# Руководство пользователя **HUAWEI Ascend Y 101**

Добро пожаловать в HUAWEI

## Содержание

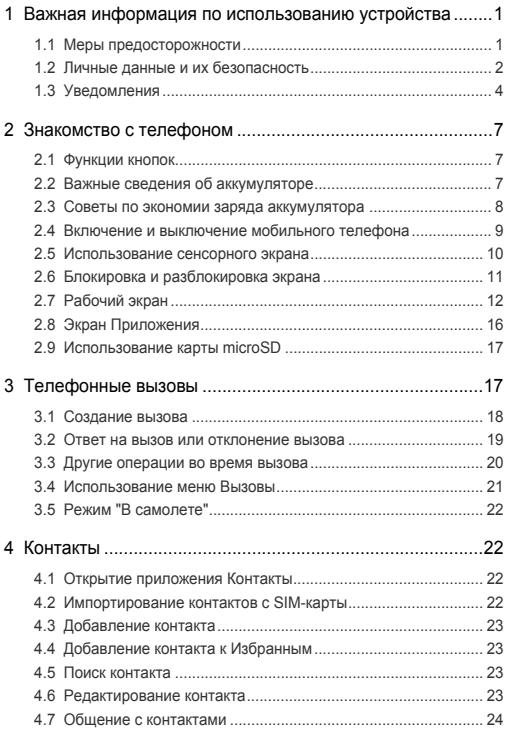

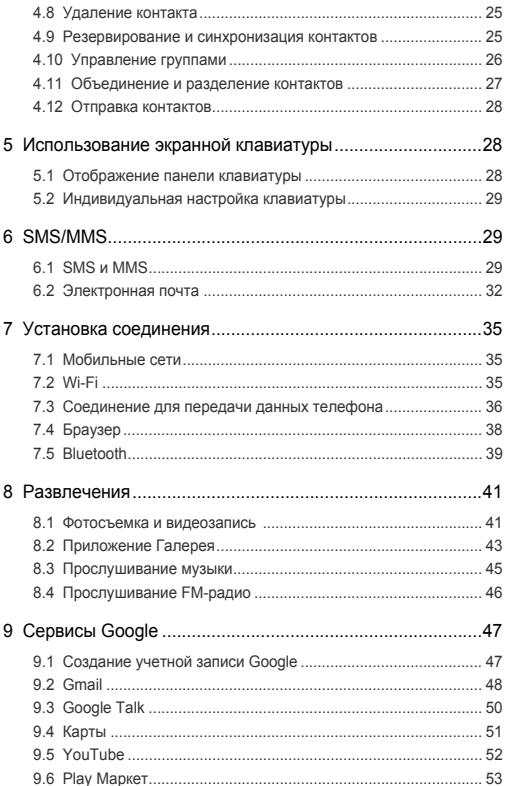

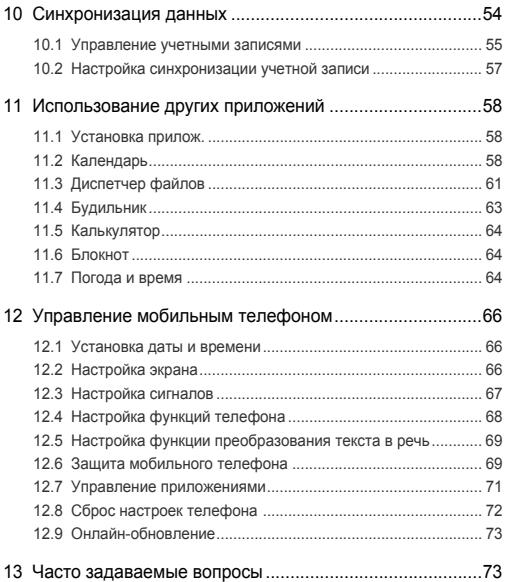

# <span id="page-4-0"></span>1 Важная информация по использованию устройства

## <span id="page-4-1"></span>1.1 Меры предосторожности

Для обеспечения оптимальной работы мобильного телефона соблюдайте указанные ниже меры предосторожности.

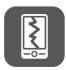

Никогда не бросайте Ваш мобильный телефон, не разбивайте и не прокалывайте аккумуляторы. Не допускайте падения, сжатия и деформации мобильного телефона.

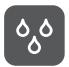

Не используйте мобильный телефон в условиях повышенной влажности, например, в ванной. Не допускайте попадания влаги илижидкости на телефон.

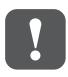

Выключайте телефон в тех местах, где его использование запрещено или может представлять опасность или создавать помехи.

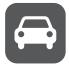

Не используйте телефон во время вождения автомобиля.

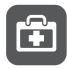

Соблюдайте правила, принятые в медицинских учреждениях. Выключайте телефон, находясь в непосредственной близости отмедицинского оборудования.

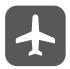

Выключайте телефон перед посадкой в самолет. Включенный телефон может вызвать помехи, влияющие на работу бортового оборудования самолета.

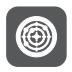

Выключайте телефон вблизи высокоточных электронных приборов. Телефонможет повлиять на эффективность работы этих устройств.

Не пытайтесь самостоятельно разбирать телефон или его аксессуары. Обслуживание или ремонт телефона должны выполнять только квалифицированные слециалисты

Не подвергайте телефон воздействию сильных электромагнитных полей.

Не оставляйте магнитные носители информации вблизи мобильного телефона. Излучение телефона может повредить информацию, хранящуюся на них.

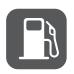

Не оставляйте и не используйте телефон в местах с повышенной температурой и высокой концентрацией воспламеняющихся газов, например, на заправочных станниях

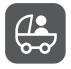

Не позволяйте детям использовать телефон и/или играть с телефоном и аксессуарами без присмотра взрослых. Не позволяйте детям использовать телефон без присмотра B3DOCILIX.

Используйте только рекомендованные аккумуляторы и зарядные устройства во избежание риска взрывов.

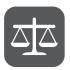

Соблюдайте местные законы и правила использования беспроводных устройств. Уважайте права других людей на частную жизнь при использовании телефона.

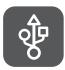

Строго следуйте инструкциям, приведенным в данном документе, по использованию кабеля USB. В противном случае возможно повреждение телефона или компьютера.

## <span id="page-5-0"></span>1.2 Личные данные и их безопасность

Использование некоторых функций или приложений сторонних производителей может привести к потере ваших личных данных или к тому, что эти данные станут доступными для других. Для защиты личной и конфиденциальной информации рекомендуется принять ряд соответствующих мер:

- Используйте ваше устройство в безопасной зоне для предотвращения его ОТ НЕСАНКЦИОНИРОВАННОГО ИСПОЛЬЗОВАНИЯ
- Всегда выполняйте блокировку экрана и создайте пароль или шаблон для его разблокировки
- Периодически выполняйте копирование личных данных, которые хранятся на вашей SIM/USIM-карте, карте памяти или в памяти устройства. Если Вы планируете использовать другое устройство, то убедитесь, что все ваши личные данные перемещены или удалены со старого устройства.
- Если Вы беспокоитесь о вирусах при получении сообщений или писем от неизвестного адресата, Вы можете удалять их, не открывая.
- Если Вы пользуетесь устройством для работы в сети Интернет, то избегайте посещения сайтов, которые могут представлять угрозу безопасности телефона, для предотвращения кражи вашей личной информации.
- Если Вы пользуетесь такими услугами, как Wi-Fi или Bluetooth, то установите пароли при использовании данных услуг для предотвращения несанкционированного доступа. Если данные услуги не используются некоторое время, то рекомендуется их отключить.
- Установите и регулярно обновляйте антивирусное программное обеспечение, а также проверяйте устройство на наличие вирусов.
- Убедитесь в том, что приложения сторонних фирм получены из надежных источников. Загруженные сторонние приложения должны проходить проверку на наличие вирусов.
- Всегда устанавливайте патчи компании Huawei или сторонних фирм.
- Использование некоторых приложений требует передачи данных о местоположении. В результате ваши данные о местоположении могут узнать сторонние лица.
- Ваше устройство может предоставлять диагностическую информацию для приложений сторонних поставщиков. Сторонние производители используют эту информацию для улучшения своих продуктов и услуг.
- Если у Вас имеются какие-либо замечания, то отправляйте их по адресу: mobile@huawei.com.

## <span id="page-7-0"></span>1.3 Уведомления

#### Авторские права © Huawei Technologies Co., Ltd. 2012. Все права зашишены.

Ни одна из частей данного документа не может быть воспроизведена или передана по каналам связи в любой форме или любыми средствами без предварительного письменного согласия компании Huawei Technologies Co.,  $Int$ 

Описываемый здесь продукт может включать в себя программное обеспечение, охраняемое авторским правом Huawei Technologies Co., Ltd. или правом обладателя лицензии. Пользователь не имеет права воспроизводить, распространять, изменять, декомпилировать, дизассемблировать, раскодировать, выделять, обратно собирать, отдавать в пользование. назначать или передавать кому-либо лицензию на указанный программный продукт, кроме случаев, когда такие ограничения противоречат соответствующим законам или когда эти действия одобрены держателем лицензии.

#### Товарные знаки

#### **SIL** и HUAWEI являются товарными знаками Huawei Technologies Co., Ltd.

Остальные товарныне знаки, продукция, услуги и наименования компаний. упомянутые в данном документе, принадлежат исключительно их владельцам.

Android является торговой маркой Google Inc.

#### Примечание

Некоторые функции оборудования и его аккресуаров зависят от установленного программного обеспечения, производительности и параметров локальной сети. Кроме того, ваш оператор или провайдер услуг может не активировать некоторые функции или настройки сети оператора сотовой связи или провайдера услуг могут ограничивать такие функции. Поэтому приведенное здесь описание может не полностью соответствовать приобретенному продукту или его аксессуарам.

Huawei Technologies Co., Ltd. сохраняет за собой право изменять любую информацию и технические характеристики без предварительного уведомления и обязательств.

#### **Программное обеспечение сторонних производителей**

Huawei Technologies Co., Ltd. не является правообладателем стороннего программного обеспечения и приложений, которые поставляются с этим оборудованием. Huawei Technologies Co., Ltd. не предоставляет никаких гарантий на стороннее программное обеспечение и приложения. Huawei Technologies Co., Ltd. не оказывает поддержку клиентам, использующим стороннее программное обеспечение и приложения, Huawei Technologies Co., Ltd. не несет ответственности за функции такого программного обеспечения и приложений.

Обслуживание стороннего программного обеспечения может быть прервано или прекращено в любое время. Huawei Technologies Co., Ltd. неможет гарантировать что контент и услуги третьих лиц будут поддерживаться в период их предоставления. Сторонние поставщики услуг предоставляют контент и услуги через сеть или каналы передачи, не контролируемые Huawei Technologies Co., Ltd.. В полном объеме, разрешенном применимым правом, Huawei Technologies Co., Ltd. заявляет, что компания не возмещает и не несет ответственности за услуги, предоставляемые сторонними поставщиками услуг, а также за приостановление или прекращение обслуживания стороннего программного обеспечения.

Huawei Technologies Co., Ltd. ненесетответственностизазаконность, качество и любые другие аспекты программного обеспечения, установленого на оборудование, или за загрузку и передачу любого контента (текстов, изображений, видео или программного обеспечения). Клиенты полностью принимают на себя риски, в томчисле риски несовместимости программного обеспечения с данным оборудованием, которое возникает при установке программного обеспечения или загрузке стороннего контента. Данный продукт использует операционную систему Android™ с открытым исходнымкодом. Huawei Technologies Co., Ltd. внесла необходимые изменениявсистему. Такимобразом, данныйпродуктможетнеподдерживать все функции, которые поддерживаются стандартной операционной системой Android или может быть несовместим с программным обеспечением сторонних производителей. Huawei Technologies Co., Ltd. не несет никакой ответственности при возникновении любой из этих ситуаций.

#### **ОТСУТСТВИЕГАРАНТИЙ**

ИНФОРМАЦИЯ ВРУКОВОДСТВЕ ПРИВОДИТСЯ «КАКЕСТЬ». ЗА ИСКЛЮЧЕНИЕМ СЛУЧАЕВ ПРЕДУСМОТРЕННЫХ ЗАКОНОМ, НЕТ КАКИХ-ЛИБО ЯВНЫХ ИЛИ ПОДРАЗУМЕВАЕМЫХГАРАНТИЙ В ОТНОШЕНИИ ТОЧНОСТИ, ДОСТОВЕРНОСТИ ИЛИ СОДЕРЖАНИЯ ДАННОГО РУКОВОДСТВА, ВКЛЮЧАЯ (НО НЕ ОГРАНИЧИВАЯСЬ) ПРЕДПОЛАГАЕМЫМИ ГАРАНТИЯМИ ТОВАРНОЙ ПРИГОДНОСТИ И СООТВЕТСТВИЯ КОНКРЕТНЫМ ЗАДАЧАМ.

#### **ОГРАНИЧЕНИЕ ОТВЕТСТВЕННОСТИ**

HUAWEI TECHNOLOGIES CO., LTD. НЕ НЕСЕТ ОТВЕТСТВЕННОСТИ ЗА СЛУЧАЙНЫЕ, КОСВЕННЫЕ ИЛИ ЗАКОНОМЕРНЫЕ УБЫТКИ УПУЩЕННУЮПРИБЫЛЬ, ПОТЕРИ ВБИЗНЕСЕ, ПОТЕРИ ДОХОДОВ, ДАННЫХ, РЕПУТАЦИИ ИЛИ ПОТРАЧЕННЫЕ НАКОПЛЕНИЯ. МАКСИМАЛЬНАЯ ОТВЕТСТВЕННОСТЬ (ДАННОЕ ОГРАНИЧЕНИЕ НЕ РАСПРОСТРАНЯЕТСЯНАОТВЕТСТВЕННОСТЬЗАПРИЧИНЕНИЕВРЕДА, НАСКОЛЬКО ЭТО ПРИЕМЛЕМО ВРАМКАХ СУЩЕСТВУЮЩЕГО ЗАКОНОДАТЕЛЬСТВА) HUAWEI TECHNOLOGIES CO., LTD., ВОЗНИКАЮЩАЯ В СВЯЗИ С ИСПОЛЬЗОВАНИЕМ ДАННОГО ПРОДУКТА, ОПИСАННАЯ В ДОКУМЕНТЕ, ОГРАНИЧИВАЕТСЯ СУММОЙ, ВЫПЛАЧИВАЕМОЙ КЛИЕНТАМИ ПРИ ПОКУПКЕ ДАННОГО ПРОДУКТА.

#### **Импортные и экспортные правила**

Клиенты должны соблюдать применимое законодательство в отношении экспорта и импорта и нести ответственность за получение всех необходимых государственных разрешений и лицензий на экспорт, реэкспорт или импорт продуктов, упомянутых в данном руководстве, включая программное обеспечение и технические данные.

# <span id="page-10-0"></span>2 Знакомство с телефоном

Все рисунки в этомруководстве имеют справочный характер. Внешний вид Вашего телефонаможет отличаться от описанного в данном руководстве в зависимости от версии ПО.

### <span id="page-10-1"></span>2.1 Функции кнопок

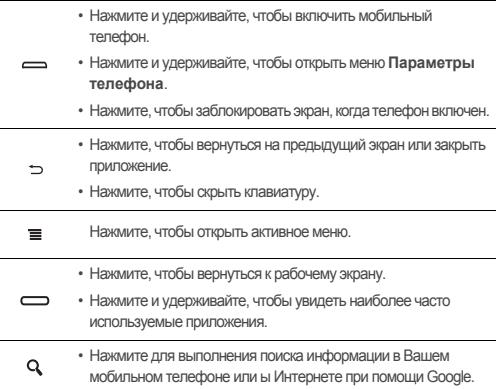

## <span id="page-10-2"></span>2.2 Важные сведения об аккумуляторе

• Если аккумулятор не использовался в течение длительного периода времени, то Вы не сможете включить мобильный телефон сразу же после начала зарядки. Заряжайте аккумулятор в течение нескольких минут, а затем попробуйте включить телефон.

- Современный мобильный телефон потребляет больше электроэнергии, чем более ранние модели. Поэтому его аккумулятор разряжается быстрее. При значительном сокращении времени работы аккумулятора после подзарядки, его рекомендуется заменить на новый аккумулятор того же типа.
- Использование услуг передачи данных увеличивает энергопотребление телефона, следовательно, сокращает время работы телефона до следующей зарядки.
- Время необходимое для полной подзарядки зависит от внешней температуры и срока службы аккумулятора.
- При низком уровне заряда аккумулятора на экране телефона будет появляться соответствующее сообщение. Когда аккумулятор полностью разрядится, телефон выключится автоматически.

### <span id="page-11-0"></span>2.3 Советы по экономии заряда аккумулятора

Срок службы аккумулятора зависит от сети, к которой подключен Ваш телефон, и от того, какВы его используете.

Ниже приведено несколько советов, которые помогут Вам продлить время работы аккумулятора и избежать неожиданного отключения телефона из-за нехватки заряда:

- ЕслиВы не используете услуги 3G, то подключите Ваш телефон к сети 2G.
- Отключайте экран, когдамобильный телефон не используется.
- Уменьшите время перехода экрана в "спящий" режим.
- Уменьшите яркость экрана.
- Отключайте Bluetooth, когда Вы его не используете. Делайте Ваш телефон видимым для других устройств Bluetooth только при необходимости установки соединения Bluetooth.
- Отключайте функцию Wi-Fi, когда Вы её не используете.
- Отключайте спутниковое соединение GPS, когда Вы его не используете.
- Уменьшите уровень громкости.
- Закрывайте энергоемкие приложения, когда Вы их не используете.

• Отключите услуги передачи данных, если они не используются.

## <span id="page-12-0"></span>24 Включение и выключение мобильного телефона

### 2.4.1 Включение мобильного телефона

Нажмите и удерживайте кнопку включения - При первом включении телефона появится уведомление с просьбой зарегистрироваться и настроить мобильный телефон.

(1) Если в мобильном телефоне включена защита PIN-кодом, то перед использованием телефона необходимо будет ввести PIN-код.

### 2.4.2 Настройка мобильного телефона

При первом включении мобильного телефона на экране появится Мастер настройки, следуя инструкциям которого, Вы сможете настроить свой телефон.

Мастер настройки поможет Вам:

- Создать и зарегистрировать учетную запись.
- Получить общую информацию о телефоне.

#### 2.4.3 Выключение мобильного телефона

- 1. Нажмите и удерживайте с чтобы открыть меню Параметры телефона.
- 2. Нажмите Отключить питание.
- (1) Если включена функция **Быстрая загрузка**, то телефон перейдет в режим "глубокого сна". Если функция Быстрая загрузка отключена. нажмите ОК. чтобы выключить телефон.

#### 2.4.4 Включение быстрой загрузки

- 1. Нажмите ≡ > Настройки > Приложения.
- 2. Установите флажок в поле Быстрая загрузка.
- (1) Не следует включать функцию Быстрая загрузка в режиме "В самолете".

### 2.4.5 Перезапуск мобильного телефона

- 1. Нажмите и удерживайте кнопку чтобы открыть меню Параметры телефона
- 2. Нажмите Перезагрузка.
- З Нажмите ОК

### <span id="page-13-0"></span>2.5 Использование сенсорного экрана

#### 2.5.1 Действия, выполняемые с сенсорным экраном

- Касание: прикоснитесь кончиком пальца для выбора объекта. подтверждения выбора или запуска приложения.
- Касание и удержание: прикоснитесь кончиком пальца и удерживайте его до ответной реакции телефона. Например, можно коснуться и удерживать экран для открытия контекстного меню активного элемента.
- Перемещение: вертикальное или горизонтальное движение пальца по экрану.
- Перетаскивание: нажмите и удерживайте выбранный объект кончиком пальца. Для перемещения объекта переташите его в любую часть экрана. Можно перетащить значок на экране или удалить его.

### 2.5.2 Поворот экрана мобильного телефона

При повороте экрана мобильного телефона ориентация большинства экранов меняется с альбомной на книжную.

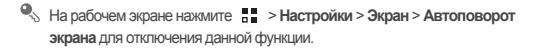

## <span id="page-14-0"></span>2.6 Блокировка и разблокировка экрана

#### 2.6.1 Блокировка экрана

- Когда мобильный телефон включен, нажмите , чтобы заблокировать экран. Когда экран заблокирован, Вы по-прежнему можете получать сообщения и вызовы.
- Если мобильный телефон не используется в течение определенного времени, экран блокируется автоматически.

#### 2.6.2 Разблокировка экрана

- 1. Нажмите с или , чтобы вывести экран из спящего режима.
- 2. Перетащите значок блокировки вправо, чтобы разблокировать экран.

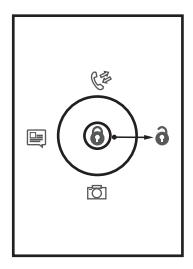

Если Вы установили шаблон для разблокировки экрана, то телефон попросит его нарисовать.

## <span id="page-15-0"></span>2.7 Рабочий экран

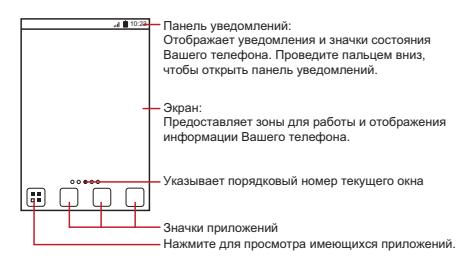

Нажмите и удерживайте ярлык быстрого доступа, покамобильный телефонненачнетвибрировать, послеэтогоВысможетеперетащитьего в нужное место на экране или переместить в корзину. Вы можете также перетащить значок из другой области экрана.

#### 2.7.1 Значки на экране

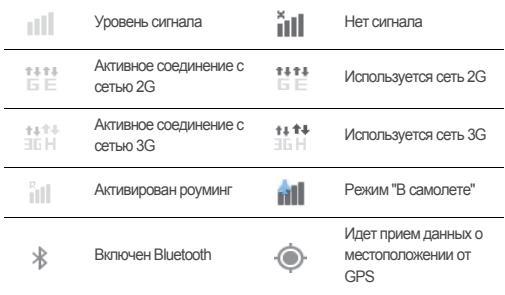

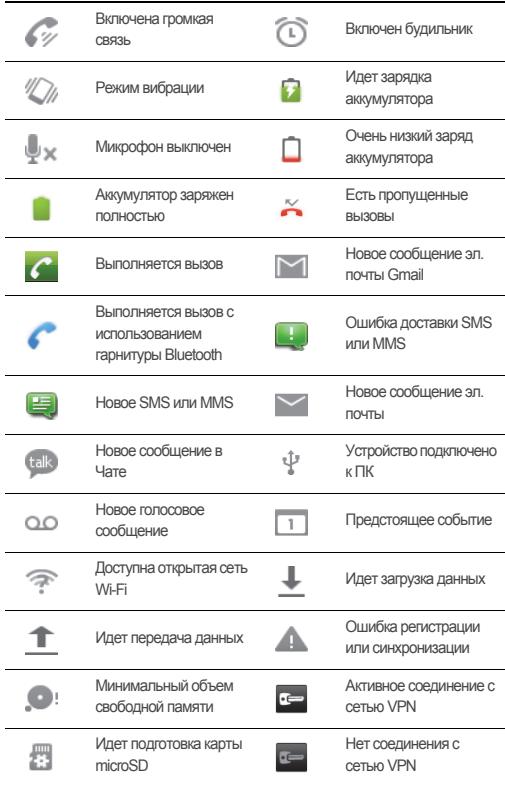

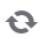

Идет синхронизация идет синхронизация<br>данных и против и при USB-модем включен

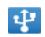

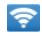

Портативная точка доступа Wi-Fi включена

### 2.7.2 Панель уведомлений

Ваш мобильный телефон будет уведомлять Вас о поступлении новых сообщений, а также о предстоящих событиях. На панели уведомлений также отображаются сигналы будильника и параметры настроек. Открыв панель уведомлений, Вы сможете получить данные о сетевомоператоре, прочитать сообщение или напоминание, а также посмотреть уведомление о событии.

#### **Открытие панели уведомлений**

- 1. При появлении нового значка на панели уведомлений нажмите и удерживайте панель уведомлений, а затем переместите палец вниз, чтобы открыть панель уведомлений.
- Вы можете также открыть панель уведомлений с рабочего экрана: Нажмите > **Уведомления**, чтобы открыть панель.
- 2. В панели уведомлений выполните следующее:
	- Нажмите на уведомление, чтобы открыть соответствующее приложение.
	- Нажмите **Очистить**, чтобы удалить все уведомления.

#### **Закрытие панели уведомлений**

Нажмите и удерживайте нижнюю часть панели. Затем переместите палец вверх, чтобы закрыть панель уведомлений.

### 2.7.3 Просмотр других областей рабочего экрана

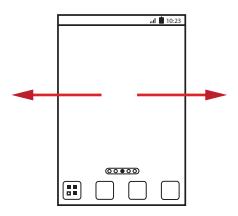

Проведите пальцем влево или вправо по рабочему экрану.

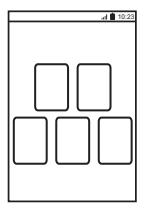

Нажмите ← для просмотра миниатюр рабочих экранов. Нажмите миниатюру для открытия экрана.

#### 2.7.4 Настройка рабочего экрана

#### **Добавление нового объекта экрана**

- 1. Нажмите и удерживайте пустую область на рабочем экране до тех пор, пока непоявитсяменю**Выберитедействие**.
- **•** Также Вы можете нажать > **Добавить** на рабочем экране для вывода меню **Выберите действие**.
- 2. Выберите объект, который необходимо добавить на рабочий экран.

#### **Перемещение объектов экрана**

- 1. Нажмите и удерживайте объект на рабочем экране до тех пор, пока он не увеличится в размерах, и телефон не начнет вибрировать.
- 2. Не отнимая пальца, переместите объект в нужное место на экране, а затем отпустите его.

#### **Удаление объектов с экрана**

1. Нажмите и удерживайте объект на рабочем экране до тех пор, пока он не увеличится в размерах, и телефон не начнет вибрировать.

- 2. Не убирая пальца, переместите объект в корзину. Когда объект и корзина станут красного цвета, это будет означать, что объект готов к удалению.
- 3 Уберите папец с объекта чтобы улапить его с рабочего экрана

#### 2.7.5 Значки сервисов

- 1. Откройте панель уведомлений.
- 2. Нажмите П вверху экрана для включения или отключения услуги передачи данных.
- $\widehat{P}$ ) Также Вы можете нажать  $\widehat{P}$ ,  $\widehat{R}$ ,  $\widehat{R}$  или  $\widehat{P}$  для включения или отключения соответствующих услуг.

### 276 Смена обоев

- 1. На рабочем экране нажмите = > Обои.
- 2. Выберите изображение и установите его в качестве обоев.
	- Галерея
	- Обои

### <span id="page-19-0"></span>2.8 Экран Приложения

На экране Приложения представлены значки всех приложений, имеющихся в Вашем телефоне. Чтобы открыть список приложений. Вы можете нажать

на рабочем экране.

#### 2.8.1 Перемещение значков на экране Приложения

- 1. На рабочем экране нажмите Юи.
- 2. На экране приложений нажмите и удерживайте значок, который хотите переместить.
- 3. Не убирая пальца, перетащите значок в нужное место экрана, а затем отпустите его.
- Если Вы хотите переместить ещё какие-нибудь значки, тогда повторите  $II1274243$
- 4. Нажмите / или для сохранения.

## <span id="page-20-0"></span>2.9 Использование карты microSD

### 2.9.1 Использование карты microSD в качестве USBустройства хранения данных

Чтобы переместить все любимые мелодии и изображения с компьютера на карту microSD мобильного телефона, переведите ее в режим USB-устройства хранения данных.

- 1. Подключите мобильный телефон к компьютеру с помощью USB-кабеля. Компьютер распознает карту microSD в качестве съемного диска.
- 2 Откройте панель увеломлений и нажмите USB-полключение установлено.
- 3. В открывшемся диалоговом окне нажмите Включить USB-накопитель, чтобы подтвердить перемещение файлов.

Теперь Вы можете переместить файлы с компьютера на карту microSD Вашего мобильного телефона.

(1) Когда карта microSD работает как USB-накопитель, мобильный телефон не использует ее память. После завершения передачи файлов компьютер подскажет, как безопасно извлечь USB-устройство хранения данных (т.е. мобильный телефон).

### 2.9.2 Извлечение карты microSD

- 1. На рабочем экране нажмите  $\frac{1}{n}$  > Настройки.
- 2. Прокрутите экран вниз, а затем нажмите Память > Извлечь SD-карту.
- 3. Аккуратно извлеките карту microSD.

# <span id="page-20-1"></span>3 Телефонные вызовы

Для выполнения телефонного вызова Вы можете набрать номер на клавиатуре или выбрать его из списка контактов, из документа, в котором он содержится, или на веб-странице. При выполнении вызова Вы можете ответить на другой входящий вызов или направить его для записи на голосовой почтовый ящик. Также Вы можете создать конференц-вызов с несколькими участниками.

## <span id="page-21-0"></span>3.1 Создание вызова

Для создания вызоваможно воспользоваться приложением **Набор номера** или выбрать номер из пункта**Контакты** или **Вызовы**.

Во время разговора Вы можете нажать  $\Box$  для того чтобы воспользоваться другими функциями. Для возврата к экрану вызова откройте панель уведомлений и нажмите **Активный вызов**.

 $\circledR$ ) Не закрывайте микрофон в нижней части телефона, если хотите, чтобы Вас было слышно.

#### 3.1.1 Создание вызова с помощью приложения Набор номера

1. Нарабочемэкраненажмите > **Наборномера**для выводанаэкран цифровойклавиатуры.

Если Вы находитесь на экране **Контакты** или **Вызовы**, то перейдите на вкладку **Набор номера**.

- 2. Наберите номер, нажимая соответствующие кнопки с цифрами.
- Мобильный телефон поддерживает функцию SmartDial, т.е. при вводе цифр с клавиатуры начинается автоматический поиск набираемого номера среди контактов. Если совпадение будет найдено, результат поиска отобразится на экране. Если соответствующие контакты отсутствуют, на экране не будет результатов.
- 3. Нажмите для выполнения вызова.

Для ввода других номеров с клавиатуры во время вызова нажмите **Кнопки**.

#### 3.1.2 Создание вызова из меню Контакты

1. На рабочем экране нажмите  $\frac{m}{n}$  > Контакты для отображения списка контактов.

Если Вы уже открыли **Набор номера** или **Вызовы**, то перейдите на вкладку **Контакты**.

2. Выберите из списка контакт, с которым Вы хотите связаться.

3. Нажмите С для набора телефонного номера.

#### 3.1.3 Создание вызова из Вызовы

1. На рабочем экране нажмите  $\frac{1}{\sqrt{2}}$  > Вызовы, чтобы открыть журнал вызовов.

Если Вы открыли экран **Контакты** или **Набор номера**, то перейдите на вкладку **Вызовы**.

- 2. Нажмите справа от контакта для вызова данного номера.
- При нажатии и удержании пальца или стилуса на контакте откроется меню опций.

### <span id="page-22-0"></span>3.2 Ответ на вызов или отклонение вызова

### 3.2.1 Ответ на входящий вызов

При получении входящего вызова на экран выводится имя и номер вызывающего абонента, которые Вы сохранили в разделе Контакты. Если

**Контакты**не был сохранен, на экран выводится только номер вызывающего абонента.

Перетащите значок ( Э вправо, чтобы ответить на вызов.

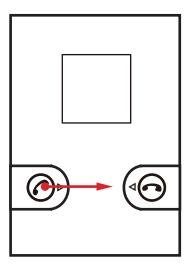

#### 3.2.2 Завершение вызова

Во время вызова нажмите **Завершить**для его завершения.

#### 3.2.3 Отклонение входящего вызова

Перетащите значок влево, чтобы отклонить вызов.

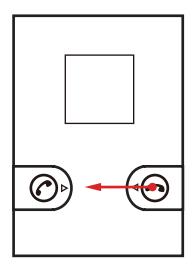

### <span id="page-23-0"></span>3.3 Другие операции во время вызова

#### 3.3.1 Создание конференц-вызова

Если во время разговора по телефону Вы получаете новый входящий вызов, тоВы можете подключить его к текущему вызову. Такая возможность называется конференц-вызовом. Вы можете также установить конференцвызов с несколькими участниками.

- Обратитесь к оператору сетевых услуг, чтобы узнать о поддержке конференц-связи и омаксимальном количестве участников такого вызова.
- 1. Длясозданияконференц-вызованаберитеномерпервогоучастника. После подключения первогоучастниканажмите > **+ вызов**.
- 2. Введите номер телефона следующего участника конференции и нажмите иливыберитеномериз списка**Вызовы**или**Контакты**. При

выполнении этой операции соединение с первым участником будет удерживаться автоматически.

- 3. После соединения со вторым участником нажмите нажмите  $\equiv$  > Соединить для начала конференц-вызова.
- 4. Для завершения конференц-вызова и отключения всех участников нажмите Завершить

#### 3.3.2 Переключение между вызовами

Если во время разговора Вы получаете новый входящий вызов, то Вы можете выполнить переключение между двумя вызовами.

- 1. При получении нового вызова во время разговора ответьте на него, ответьте на вызов, а затем нажмите  $\equiv$  > Другой вызов.
- 2. Текущий вызов будет помещен на удержание, и Вы переключитесь на первый вызов.

### <span id="page-24-0"></span>3.4 Использование меню Вызовы

Меню Вызовы содержит данные о последних набранных номерах, а также о принятых или непринятых вызовах. Вы можете использовать меню Вызовы для быстрого поиска недавно набранных номеров или для добавления номера входящего вызова в список контактов.

### 3.4.1 Добавление записи в Контакты

- 1. Если Вы уже откоыли меню Набор номера или Контакты, то перейдите на **ВКЛАДКУ ВЫЗОВЫ.**
- 2. Нажмите и удерживайте запись, которую хотите добавить Контакты.
- 3. Выберите Сохранить в меню опций.
- 4. Нажмите Создать контакт или прокрутите список и выберите уже существующий контакт.

## <span id="page-25-0"></span>35 Режим "В самопете"

Мобильный телефон может создать помехи для приборов и оборудования самолета, поэтому во время полета его необходимо выключать. Но в Вашем телефоне предусмотрен специальный Режим полета.

- 1. Нажмите и удерживайте -
- 2. Выберите Режим полета в меню опций.

# <span id="page-25-1"></span>4 Контакты

Приложение Контакты позволяет Вам сохранять данные и управлять такой информацией, как телефонные номера и адреса контактов. После сохранения контактной информации в Вашем мобильном телефоне данное приложение предоставит Вам возможности для общения с нужными Вам людьми.

## <span id="page-25-2"></span>4.1 Открытие приложения Контакты

Если после покупки Вы еще не успели добавить какие-либо контакты, то приложение Контакты выведет на экран сообщение с подсказками о том, как добавить контакт.

На рабочем экране нажмите  $\frac{1}{2}$  > Контакты для открытия приложения Контакты

Все контакты будут выведены в алфавитном порядке в виде прокручиваемого списка

### <span id="page-25-3"></span>4.2 Импортирование контактов с SIMкарты

- 1. В списке контактов нажмите = > Управлять контактами.
- 2. Нажмите Копировать с SIM-карты.
- 3. Дождитесь загрузки содержимого SIM-карты. Выберите контакты, которые хотите импортировать, или нажмите Все, чтобы выбрать все имеющиеся контакты.
- 4. Нажмите Копировать.

5. Если в телефоне несколько учетных записей, тогда сначала выберите запись в которую Вы хотите импортировать контакты

### <span id="page-26-0"></span>4.3 Добавление контакта

- 1. В списке контактов нажмите  $\equiv$  > Создать контакт.
- 2. Если у Вас несколько учетных записей с контактами, то выберите запись, в которой Вы хотите добавить контакт.
- 3. Введите имя контакта и дополнительную информацию например, номер телефона или адрес.
- 4. По окончании нажмите Сохранить, чтобы сохранить информацию.

# <span id="page-26-1"></span>4.4 Добавление контакта к Избранным

- Нажмите и удерживайте контакт, который Вы хотите добавить в раздел Избранные Затем нажмите Лобавить в Избранные
- Выберите контакт, а затем нажмите на звездочку, расположенную справа от имени контакта. Звездочка станет золотой.

### <span id="page-26-2"></span>4.5 Поиск контакта

- 1. В списке контактов нажмите  $\equiv$  > Поиск.
- 2. Введите имя контакта, который Вы хотите найти. После этого контакты с соответствующими именами будут отображены ниже строки поиска.

### <span id="page-26-3"></span>4.6 Редактирование контакта

Вы можете внести необходимые изменения в контактные данные.

- 1. В списке контактов нажмите и удерживайте контакт, данные которого Вы хотите изменить, а затем нажмите Изменить контакт в меню опций.
- 2. Выберите категорию контактной информации, которую хотите изменить: имя, телефонный номер, адрес электронной почты или любую другую ранее записанную информацию.

3. Внесите все необходимые изменения и нажмите Сохранить. Для отмены **CHOMPTO OTNIVIVELY MILLOUGHALLS** 

### <span id="page-27-0"></span>4.7 Общение с контактами

При помощи меню Контакты или Избранные Вы можете быстро выполнить вызов, отправить текстовое сообщение (SMS) или мультимедийное сообщение (MMS) на номер контакта, заданный по умолчанию. Вы можете также открыть контактную информацию для просмотра всех возможных путей общения с этим контактом. В данном разделе описываются возможности общения с контактами при помощи списка контактов.

### 4.7.1 Общение при помощи утилиты быстрого доступа для платформы Android

- 1. Нажмите изображение контакта или место, предназначенное для изображения (если для данного контакта не назначено изображение), чтобы открыть утилиту быстрого доступа для Android.
- 2. Нажмите значок приложения, с помощью которого Вы хотите пообщаться с КОНТЯКТОМ
- (1) Количество значков приложений будет зависеть от информации, указанной для контакта, имеющихся приложений и учетных записей в Вашем мобильном телефоне.

#### 4.7.2 Общение с контактом

- 1. В списке выберите контакт, с которым Вы хотите пообщаться.
- 2. На экране сведений о контакте нажмите значок справа от номера для вызова или отправки сообщений.

## <span id="page-28-0"></span>4.8 Удаление контакта

- 1. В списке контактов нажмите и удерживайте контакт, который Вы хотите удалить, a затемнажмите**Удалитьконтакт**вменюопций.
- 2. Нажмите**ОK**для подтвержденияудаления контакта.

### 4.9 Резервирование и синхронизация контактов

Вы можете зарезервировать контакты мобильного телефона на SD-карте или синхронизировать их с контактами Вашего аккаунта Google.

#### 4.9.1 Синхронизация контатокв при помощи SD-карты

#### **Резервирование контактов**

- 1. В списке контактов нажмите  $\equiv$  > **Управлять контактами**.
- 2. Выберите**Сохранитькопиюна SD-карте** вменюопций.
- 3. Нажмите**OK**, чтобыэкспортировать контактыиз телефонана SD-карту.

Вы можете скопировать файлы .vcf, зарезервированные на SD-карте, на ПК. Файлы хранятся на SD-карте в папке **Contact**.

#### **Восстановление контактов**

- 1. В списке контактов нажмите  $\equiv$  > **Управлять контактами**.
- 2. Выберите**Восстановитьс SD-карты**воткрывшемсяменю .

Если на SD-карте имеется больше одного файла .vcf, можно выбрать один, несколько или все файлы для восстановления.

#### 4.9.2 Синхронизация контактов при помощи учетной записи Google

Вы можете синхронизировать Вашы контакты при помощи аккаунта Google. Для получения более подробной информации см. [Изменение](#page-60-1) настроек [синхронизации](#page-60-1) учетной записи.

## <span id="page-29-0"></span>4.10 Управление группами

#### 4.10.1 Создание группы

- 1. На рабочем экране нажмите = > Контакты. Прокрутите панель вкладок влево и выберите Группы.
- 2. В списке групп нажмите  $\equiv$  . а затем Создать группу.
- 3. Введите название группы и выберите для неё изображение и мелодию входящего вызова.
- 4. Нажмите  $\equiv$  > Добавить участника для добавления участников к гоуппе.
- 5. Выберите контакты, которые хотите добавить в созданную группу, и нажмите ОК
- 6. По окончании нажмите Сохранить, чтобы сохранить информацию группы.
- Вы можете добавить в группу только контакты, сохраненные в памяти телефона.

### 4.10.2 Редактирование группы

Вы всегда можете внести необходимые изменения в групповые данные.

- 1. В списке групп нажмите и удерживайте группу, данные которой Вы хотите изменить, а затем нажмите Редактировать группу в меню опций.
- 2. Внесите все необходимые изменения и нажмите Сохранить. Для отмены всех изменений нажмите Отмена

### 4.10.3 Добавление контакта в группу

Для добавления контакта в группу Вы можете выполнить любое из следующих действий:

- Нажмите и удерживайте контакт, который Вы хотите добавить в Группы. Затем нажмите Добавить в группы.
- При редактировании группы нажмите , затем нажмите Добавить участника для выбора контактов, которые Вы хотите добавить в группу.

### <span id="page-30-0"></span>4.11 Объединение и разделение **КОНТАКТОВ**

При импортировании контактов у Вас могут появиться дублирующие записи. Дублирующие контакты могут появиться при:

- Добавлении аккаунта, например, аккаунта Gmail.
- Использовании социальных сетей Facebook или Twitter. (Если Ваш телефон поддерживает виджет Социалън ые сети, то Вы можете использовать его для доступа к Facebook или Twitter).
- Использовании других сервисов, например, электронной почты.

В этом случае, Вы сможете объединить два контакта в один.

(1) Какую социальную сеть Вы используете. Facebook или Twitter, зависит от страны проживания или оператора связи. При использовании этих приложений соблюдайте местные законы и нормативные акты.

### 4.11.1 Объединение контактов

- 1. На рабочем экране нажмите  $\frac{1}{n}$  > Контакты.
- 2. Выберите дублированный контакт.
- 3. Нажмите Объединить контакты, а затем Добавить контакт.
- 4. Выберите контакт для объединения двух дублирующих записей.

Два контакта будут объединены и отображаться, как один контакт. Нажмите контакт для просмотра объединенной информации. Вы можете объединить и более двух контактов в один.

#### 4.11.2 Разделение контактов

Если контактная информация из разных источников по ошибке была объединена вместе, Вы можете разделить её на разные контакты.

- 1. На рабочем экране нажмите  $\frac{m}{n}$  > Контакты.
- 2. Нажмите контакт, который хотите разделить.
- 3. Выберите функцию разделения контакта.
- 4. Выберите контакт, данные которого необходимо разделить.

После этого контакт будет разделен на два независимых контакта, которые будут отображаться отдельно вменю **Контакты**.

## <span id="page-31-0"></span>4.12 Отправка контактов

Вы можете отправить контакты в файле .vcf через Bluetooth или в сообщении электронной почты.

- 1. В списке контактов нажмите  $\Box$ .
- 2. Выберите контакты, которые хотите отправить.
- 3. Нажмите**Отпр.**.
- 4. Выберите способ отправки контактов, например, по каналу Bluetooth или в сообщении электроннойпочты.
- Вы можете отправить один контакт и другим способом. Нажмите и удерживайте контакт, выберите **Отправить контакт**, затемвыберите способ, которымВы хотите отправить контакт.

# <span id="page-31-1"></span>5 Использование экранной клавиатуры

# <span id="page-31-2"></span>5.1 Отображение панели клавиатуры

Для ввода текста используйте экранную клавиатуру. В некоторых приложениях клавиатура появляется на экране автоматически. В остальных, чтобы открыть клавиатуру, Вамнеобходимо будет прикоснуться к полю для ввода текста.

 $H$ ажмите  $\Rightarrow$ . чтобы скрыть клавиатуру.

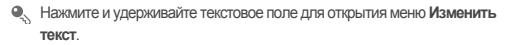

### 5.1.1 Выбор способа ввода текста

- 1. Нажмите и удерживайте текстовое поле, пока на экране не появится меню Изменить текст
- 2. Нажмите Выбрать метод ввода.
- 3. Выберите способ ввода.

### 5.1.2 Использование клавиатуры в горизонтальной ориентации

Если клавиатура кажется Вам неудобной, или Вам трудно с ней работать. поверните свой мобильный телефон на бок. Ориентация клавиатуры на экране изменится на горизонтальную, предоставив Вам дополнительные **BU3MUXHULLIN** 

## <span id="page-32-0"></span>5.2 Индивидуальная настройка клавиатуры

- 1. На рабочем экране нажмите  $\frac{m}{n}$  > Настройки > Язык и клавиатура.
- 2. Измените настройки клавиатуры, установив нужный режим ввода текста.

# <span id="page-32-1"></span>6 SMS/MMS

Приложение SMS/MMS позволяет обмениваться текстовыми сообщениями (SMS) и мультимедийными сообщениями (MMS) с кем-либо, чьи мобильные телефоны поддерживают услуги SMS или MMS. Приложение Эл. почта используется для чтения и отправки электронных сообщений.

## <span id="page-32-2"></span>61 SMS и MMS

6.1.1 Открытие приложения SMS/MMS

Нажмите :: > SMS/MMS.

#### 6.1.2 Создание и отправка текстового сообщения

- 1. Нажмите > **SMS/MMS** > **Новоесообщение**.
- 2. Введите телефонныйномерилиимя контактав поле**Кому**, илинажмите

длявыбораконтактаизменю**Контакты**или**Группы**.

При вводе номера или имени на экране будут появляться имеющиеся в телефоне контакты, номера или имена которых совпадают с набираемыми Вами. Выберите контакт из появившегося списка или продолжите ввод.

После выбора контакта или завершения ввода номера Вы можете через запятую добавить других получателей. Вы можете также нажать на предыдущий набранный контакт для его редактирования или удаления.

3. Чтобынаписать текст сообщения, перейдитевтекстовоеокно.

4. Когда сообщение будет готово, нажмите  $\blacktriangleright$ .

Отправленные и полученные сообщения одного разговора будут группироваться и отображаться в виде цепочки.

#### 6.1.3 Создание и отправка мультимедийного сообщения

Мультимедийные сообщения внесут разнообразие в ежедневную переписку. Вы сможете записать аудиофайл, например, спев песню 'С днем рождения тебя!', или создать слайд-шоу фотографий определенного события, и отправить их в мультимедийном сообщении другу. В данном случае возможности безграничны.

- 1. Нажмите > **SMS/MMS** > **Новоесообщение**.
- 2. Введите номер телефона в поле **Кому** или нажмите **[2]**, чтобы открыть **Контакты**или**Группы**ивыбрать контакт.
- 3. Чтобы написать текст сообщения, перейдите в текстовое окно.
- 4. Нажмите = для вывода на экран панели опций.
	- Чтобыдобавить тему сообщения, нажмите **Добавитьтему**. Послетого, как Вы добавите тему, телефон перейдет из режима текстового сообщения в режим мультимедийного сообщения.
	- Чтобы добавить изображение, музыку или видеофайл, нажмите **Добавить**.
- 5. Когда сообщение будет готово к отправке, нажмите  $\blacktriangleright$ .
- Также Вы можете просто выбрать медиафайл (аудиофайл, видеофайл или изображение) и отправить его, вложив в мультимедийное сообщение. На экране **Диспетчер файлов** нажмите и удерживайте медиафайл, а затемнажмите **Отправить** > **SMS/MMS**.

#### **Добавление Слайд-шоу**

ЕслиВы хотите прикрепить к сообщению несколько файлов, то воспользуйтесь функцией**Слайд-шоу**.

- 1. В режиме редактирования сообщения нажмите  $\equiv$  для отображения панели опций.
- 2. Нажмите **Добавить** > **Слайд-шоу**, азатемвыберитепервый слайд.
- 3. Нажмите **≡** , а затем **Ещё > Добавить слайд** для добавления слайдов.
- 4. Когдасообщениебудет**Готово**, нажмитеГотовоивернитесь к экрану мультимедийного сообщения.
- 5. Для внесения измененийвыберитеслайд-шоу вокнемультимедийного сообщения. Когдасообщениебудет готовок отправке, нажмите**Отправить**.

#### 6.1.4 Открытие и просмотр мультимедийных сообщений

- 1. В списке сообщений нажмите на цепочку сообщений, чтобы открыть ее.
- 2. Выберите мультимедийное сообщение для просмотра.

#### 6.1.5 Ответ на сообщение

- 1. В списке сообщений нажмите на цепочку текстовых или мультимедийных сообщений, чтобы открыть ее.
- 2. Чтобы написать текст сообщения, перейдите в текстовое поле. Когда  $\cos$ бщение будет готово к отправке, нажмите  $\blacktriangleright$ .
- Также для ответа на сообщение Вы можете выполнить следующее:

Выберите > **Выбрать несколько**, выберите одно или несколько сообщений и нажмите **Ответить**.

### 6.1.6 Копирование текстовых сообщений в Блокнот или Календарь

- 1 В списке сообщений нажмите на цепочку сообщений чтобы открыть ее
- 2. Нажмите и удерживайте одно из сообщений, а затем нажмите Копировать сообщение на
- 3. Выберите Блокнот или Календарь, чтобы сохранить скопированное сообщение в качестве заметки или события.

Подробная информация о приложениях **Блокнот** и **Календарь** приведена в соответствующих разделах этого руководства.

### 6.1.7 Индивидуальная настройка сообщений

В списке сообщений нажмите = , а затем Настройки для индивидуальной настройки сообщений.

### <span id="page-35-0"></span>6.2 Электронная почта

Приложение Эл. почта предоставляет Вам возможность использования распространенных почтовых сервисов типа Yahoo!, AOL и других.

### 6.2.1 Добавление аккаунта электронной почты

При первом использовании приложения Эл. почта необходимо создать аккаунт. Мастер настройки эл почты поможет Вам настроить аккаунт. Ваш телефон поддерживает несколько распространенных систем электронной почты. Вы можете настроить такую же электронную почту, как и на Вашем компьютере, или выбрать другую почтовую службу.

- 1. На рабочем экране нажмите ... > Эл. почта.
- 2. Выберите почтовую службу из списка или нажмите Другое.
- 3. Чтобы настроить параметры электронной почты, следуйте подсказкам. которые будут появляться на экране, а затем нажмите Далее.
- 4. Введите название учетной записи и имя, которое будет отображаться в поле отправителя почтового сообщения электронной почты.
- 5 HAWMUTA **FOTORO**
#### Добавление другой учетной записи электронной почты

1. После создания исходной учетной записи электронной почты нажмите

Е на экране Входящие, а затем нажмите Ещё > Аккаунты для перехода к экрану учетных записей

- 2. Нажмите Е на экране учетных записей, а затем коснитесь Добавить аккаунт для создания другой учетной записи электронной почты.
- Вы можете использовать новую учетную запись для отправки всех исходящих сообщений.

### 6.2.2 Просмотр сообщений электронной почты

- 1. На экране учетных записей выберите учетную запись, которую хотите **MCDOUT-30RATH**
- 2. Откройте папку, а затем выберите сообщение, которое Вы хотите посмотреть.

#### 6.2.3 Сохранение вложений электронной почты

- 1. На экране учетных записей выберите учетную запись, которую хотите ИСПОЛЬЗОВАТЬ
- 2. Выберите письмо, которое Вы хотите просмотреть.
- 3. Нажмите Сохранить после вложения в письме.
- 4. Выберите папку для сохранения вложения и нажмите Сохранить.
- 6.2.4 Создание и отправка сообщения электронной почты
- 1. На экране учетных записей выберите учетную запись, которую хотите **MCROUT-30RATH**
- 2. На экране Входящие нажмите лазатем нажмите Новое сообщение на панели опший
- 3. В поле Получатели введите имя или адрес электронной почты получателя.
- 4. Введите тему и напишите сообщение.

Для отправки в сообщении вложенного файла нажмите ■ . а затем Прикрепить файл.

5. После завершения нажмите Отправить.

Если Вы ещё не готовы отправить сообщение, нажмите Сохранить черновик или - чтобы сохранить его в черновиках.

### 6.2.5 Ответ на сообщение электронной почты

- 1. На экране учетных записей выберите учетную запись, которую хотите **MCROUT-30RATH**
- 2. Выберите письмо, на которое хотите ответить.
- 3. Нажмите Ответить или Ответить всем, чтобы ответить на сообщение.

### 6.2.6 Удаление учетной записи электронной почты

- 1. На экране учетных записей нажмите и удерживайте учетную запись электронной почты, которую хотите удалить.
- 2. Нажмите Удалить уч. запись.
- З Нажмите ОК

### 6.2.7 Изменение настроек учетной записи электронной ПОЧТЫ

Вы можете настроить такие параметры, как частота проверки электронных сообщений, порядок уведомления о входящих сообщениях, а также описание почтовых серверов.

- (1) Настройки входящих и исходящих сообщений для Вашей учетной записи зависят от типа используемого почтового сервиса. Вы можете ввести необходимые данные вручную. Однако лучше обратиться к поставщику услуг электронной почты, чтобы получить соответствующие настройки учетной записи.
- 1. Нажмите : > Эл. почта.
- 2. В окне учетных записей выберите и удерживайте запись, которую хотите **ИЗМ**енить
- 3. Нажмите Настройки аккаунта.
- 4. Внесите изменения в Общие настройки, Настройки уведомлений или Настройки сервера.

# 7 Установка соединения

### 7.1 Мобильные сети

При первом включении телефон уже автоматически настроен на использование беспроводных услуг 2G/3G. Убедитесь в том, что SIM/USIMкарта вставлена (некоторые телефоны CDMA поддерживают встроенную USIM-карту и не нуждаются в отдельной USIM-карте).

### 7.1.1 Проверка сетевого подключения

- 1. Нажмите ... > Настройки.
- 2. Нажмите Беспроводные сети > Мобильная сеть > Настройки сети.
- 3. Чтобы проверить сетевое подключение, нажмите Операторы связи или Точки доступа (APN).
- (1) Мобильный телефон автоматически считывает точки доступа с SIM USIM-карты. В связи с этим не рекомендуется изменять параметры точек доступа, иначе Вы не сможете получить доступ к сети.

### 7.1.2 Включение услуги передачи данных

- 1. Нажмите : > Настройки.
- 2. Нажмите Беспроводные сети > Мобильная сеть.
- 3. Установите флажок в поле Передача данных для запуска услуги передачи ланных.

# 72 Wi-Fi

Технология Wi-Fi предоставляет широкополосный доступ к сети Интернет в беспроводном режиме. Для использования Wi-Fi в своем мобильном телефоне Вы должны иметь доступ к точке беспроводной связи (хот-спот). Препятствия, встречающиеся на пути сигнала Wi-Fi, снижают его мощность.

### 721 Включение Wi-Fi

- 1. Нажмите :: > Настройки.
- 2. Нажмите Беспроводные сети, а затем установите флажок в поле Wi-Fi. чтобы включить Wi-Fi

### 7.2.2 Подключение к беспроводной сети

- 1. После включения Wi-Fi нажмите = > Настройки.
- 2. Нажмите Беспроводные сети > Настройки Wi-Fi. Вы увидите список обнаруженных сетей Wi-Fi в разделе Сети Wi-Fi.
- 3. Выберите сеть Wi-Fi для подключения.
	- При выборе открытой сети Вы будете подключены к ней автоматически.
	- Если Вы выбрали защищенную сеть с WEP-защитой, введите пароль, а затем нажмите Подключить. Если Вы подключаетесь к ранее используемой защищенной сети, Вам не придется вводить ключ WEP/ WPA до тех пор. пока Вы не восстановите заводские настройки.
- Чтобы добавить новую сеть Wi-Fi, на экране Настройки Wi-Fi нажмите Добавить сеть Wi-Fi.

### 7.3 Соединение для передачи данных телефона

В Вашем телефоне имеются функции USB-модем и Точка доступа Wi-Fi, которые можно использовать для передачи данных с телефона на компьютер и другие устройства. Вы можете использовать передачу данных с мобильного телефона на другие устройства, превратив свой телефон в беспроводную точку доступа Wi-Fi.

### 7.3.1 Установка USB-модем диска

Если ваш компьютер использует Windows 7 или один из недавних дистрибутивов на основе Linux (например, Ubuntu), процедуру связывания, как правило, выполнять необязательно. Если же ваш компьютер использует более раннюю версию Windows или другую ОС, вам может потребоваться

подготовить ваш компьютер к установке сетевого подключения посредством **I ISB** 

Чтобы установить USB-модем диск, выполните следующие действия:

- 1 Полключите кабель USB к компьютеру Компьютер автоматически распознает телефон.
- 2. Выберите Пуск > Мой компьютер, затем дважды нажмите на Mobile Partner
- 3. Откройте папку drivers, затем откройте папку usbnet driver win2k xp. Дважды нажмите на ссылке DownloadActiveSvnc.url.
- 4. Загрузите и установите ActiveSync 4.5 или более позднюю версию.
- 5. После завершения установки вы можете использовать подключение посредством USB.

### 7.3.2 Использование телефона в качестве USB-модема

Для передачи данных через USB-модем в различных операционных системах Вам необходимо подготовить компьютер для установки сетевого соединения через USB.

- (1) Одновременная передача данных по мобильному телефону с использованием SD-карты и USB не поддерживается.
- 1. Нажмите : > Настройки.
- 2. Нажмите Беспроводные сети > Режим модема.
- 3. Установите флажок в поле USB-модем для запуска услуги передачи ланных.

### 7.3.3 Использование телефона в качестве беспроводной точки доступа Wi-Fi

- 1. Нажмите : > Настройки.
- 2. Нажмите Беспроводные сети > Режим модема.
- 3. Установите флажок в поле **Точка доступа Wi-Fi** для запуска услуги передачи данных.

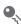

• Когда поле Точка доступа Wi-Fi выбрано, Вы можете перейти в Настройки точки доступа для изменения сетевого имени или уровня безопасности.

# 7.4 Браузер

В Вашем мобильном телефоне уже установлен браузер.

### 7.4.1 Открытие браузера

Чтобы откоыть домашнюю страницу, нажмите = > Браузер.

• При одновременном наличии сетей Wi-Fi и сети мобильной связи Ваш телефон для доступа к сети Интернет выберет сеть Wi-Fi.

Нажмите ■ для откоытия меню опций браузера и выполните одну из следующих операций:

- Нажмите Новое окно. чтобы открыть новое окно.
- Нажмите Закладки, чтобы вывести на экран список закладок.
- Нажмите Окна, чтобы посмотреть миниатюры открытых окон браузера. На этом экране Вы можете переключиться на другое окно браузера или открыть HOROA
- Нажмите Обновить, чтобы обновить текушую веб-страницу.
- Нажмите Вперед, чтобы перейти к следующей веб-странице.
- Нажмите Ещё, чтобы открыть другие меню и выполнить такие операции, как поиск, выбор текста, загрузка или настройка параметров.

### 7.4.2 Открытие веб-страницы

- 1. В окне браузера нажмите поле URL, расположенное вверху экрана.
- 2. С помощью клавиатуры введите адрес веб-страницы. Вы можете нажать

• для голосового ввода адреса веб-страницы.

3. По мере ввода адреса телефон будет предлагать схожие по написанию адреса веб-страниц. Если нужный Вам адрес появился на экране, нажмите на него, чтобы перейти на эту страницу.

### 7.4.3 Установка домашней страницы

1. В окне браузера нажмите  $\equiv$ .

- 2. Нажмите**Ещё** > **Настройки** > **Домашняястраница**.
- 3. Введите адресдомашней страницы, азатемнажмите**ОK**.

### 7.4.4 Управление закладками

Вы можете сохранять неограниченное количество закладок на своем телефоне.

#### **Добавление закладок**

- 1. В окне браузера перейдите к странице, которую Вы хотите сохранить в качестве заклалки
- 2. Нажмите , азатем**Закладки** > **Добавить**.
- 3. Принеобходимостиизменитеимя закладки, азатемнажмите**ОK**.

#### **Открытие закладок**

1. В окне браузера нажмите  $\equiv$  . а затем выберите Закладки.

На экране **Закладки** перейдите на вкладку **История** для просмотра страниц, которые Вы посещали, или выберите вкладку **Часто посещаемые** для просмотра станиц, которые Вы посещали чаще всего.

2. Нажмите закладку, которую хотите открыть.

### 7.4.5 Настройка браузера

Вы можете настроить браузер по своему вкусу. Для настройки параметров отображения содержимого страницы, политики и приоритетов безопасности

откройте **Браузер**. На экране браузера нажмите , а затемвыберите **Ещё** > **Настройки**.

### 7.5 Bluetooth

Ваш телефон оснащен Bluetooth, позволяющим создавать беспроводную связь с другими устройствами Bluetooth. ТакимобразомВы можете делиться файлами со своими друзьями, использовать гарнитуру Bluetooth или даже пересылать фотографии с телефона на компьютер.

При использовании Bluetooth следует находиться в радиусе 10 мот другого устройства Bluetooth. На соединение Bluetooth могут влиять различные препятствия, например стены или электронное оборудование.

### 7.5.1 Включение Bluetooth

- 1. Нажмите **НАСТВОЙКИ.**
- 2. Нажмите **Беспроводныесети**, азатемустановите флажок вполе **Bluetooth**, чтобы включить Bluetooth, Когда Bluetooth включен, в панели уведомленийпоявится значок Bluetooth.
- 3. Нажмите **Настройки Bluetooth**, азатемвыберите**Видимость**, чтобы телефон сталвидимымдлядругих устройств Bluetooth.

### 7.5.2 Сопряжение и подключение устройств Bluetooth

Сервис Bluetooth вмобильномтелефоне имеет следующие функции:

- Профиль Hands Free (HFP): позволяетиспользовать гарнитуру Bluetooth.
- Профиль Headset (HSP): позволяет использовать моногарнитуру Bluetooth.
- Профиль Object Push (OPP): позволяет осуществлять передачу файлов через Bluetooth.
- Профиль Advanced Audio Distribution(A2DP): позволяет использовать стереогарнитуру Bluetooth.
- Профиль A/V Remote Control(AVRCP): позволяет управлять прослушиванием через гарнитуру Bluetooth в удаленном режиме.

Перед тем как использовать Bluetooth, необходимо выполнить сопряжение мобильного телефона с другим устройством Bluetooth следующим образом:

- 1. Убедитесь, что функция Bluetooth намобильномтелефоневключена.
- 2. Нарабочемэкраненажмите > **Настройки** > **Беспроводныесети** > **Настройки Bluetooth**. Вашмобильныйтелефонбудет искать устройства Bluetooth в определенном радиусе.
- 3. Нажмите устройство, которое Вы хотите выбрать для сопряжения с мобильнымтелефоном.
- 4. При необходимости введите пароль для сопряжения и установки соединения.

### 7.5.3 Отправка файлов через Bluetooth

С помошью Bluetooth Вы можете обмениваться фотографиями, видео и музыкальными файлами со своей семьей и друзьями. Для отправки файлов yenes Bluetooth:

- 1. Нажмите и удерживайте файл в мобильном телефоне или на SD-карте. который хотите отправить. На экране появится активное меню опций.
- 2. Для выбора сопряженного устройства нажмите Отправить, а затем **Rluetooth**

### 7.5.4 Разъединение или отмена сопряжения устройств **Bluetooth**

- 1. Нажмите > Настройки > Беспроводные сети > Настройки Bluetooth.
- 2. Перейдите в раздел Устройства Bluetooth, затем нажмите и удерживайте подключенное устройство.
- 3. Нажмите Отменить сопряжение, чтобы разъединить устройство.

# 8 Развлечения

Помимо того, что Ваш мобильный телефон является устройством связи и личным помощником, он также предоставляет Вам бесконечный мир различных развлечений. Вы можете делать фотографии, записывать видео и аудиоклипы, а также загружать и прослушивать музыку.

### 8.1 Фотосъемка и видеозапись

Камера совмешает функции фотоаппарата и видеокамеры. С ее помощью Вы можете снимать и просматривать фотографии и видеоклипы.

### 8.1.1 Использование камеры

- Чтобы включить камеру, нажмите  $\frac{m}{n}$  > Камера. Камера запускается в режиме с горизонтальной ориентацией изображения, она готова к фотосъемке или видеозаписи.
- Чтобы выключить камеру, нажмите •

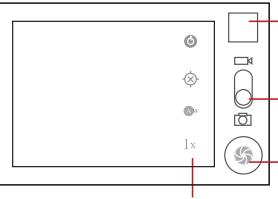

Миниатюра последней фотографии. Нажмите для просмотра фотографий или вилеофайлов

Переташите вверх для вилеосъемки. переташите вниз лля фотосъемки.

Нажмите, чтобы сделать фото, или начать запись BUTHO B DAWMA

Нажмите для установки параметров камеры. вилеосъемки.

На экране захвата изображения нажмите ■ для вывода панели захвата.

### 8.1.2 ФОТОСЪЕМКА

- 1. Откройте камеру и переключитесь в режим фотосъемки.
- 2. При необходимости измените настройки фотокамеры. В этом случае изменятся и параметры предварительного просмотра.
- 3. Поймайте изображение в окне видоискателя.
- 4. Нажмите © чтобы сделать фото.

Снятое фото в течение некоторого времени будет отображено на экране. После этого можно сделать еще одну фотографию или просмотреть ранее СНЯТЫЕ

### 8.1.3 Просмотр фотографий

- 1. После того, как Вы сделали фотографию, её миниатюра появится в верхнем правом углу экрана захвата. Нажмите на миниатюру для просмотра.
- 2. Далее с помощью экранных кнопок выполните одно из спедующих действий:
	- Нажмите Отправить для отправки фотографии в сообщении или по электронной почте.
	- Нажмите Удалить для удаления фотографии.
	- Нажмите Ещё > Установить как для установки фотографии в качестве обоев или изображения контакта.

### 8.1.4 Видеозапись

- 1. Откройте камеру и переключите её в режим видеозаписи.
- 2. При необходимости измените настройки камеры.
- 3. Выберите момент, который хотите записать на видео.
- 4. Нажмите чтобы начать видеозапись.
- 5. Нажмите ( Э. чтобы остановить запись.

### 8.1.5 Просмотр видеозаписей

- 1. После того, как Вы сделали видеозапись, её миниатюра появится в верхнем правом углу экрана захвата. Нажмите на миниатюру для просмотра.
- 2. Далее с помощью экранных кнопок выполните одно из следующих лействий:
	- Нажмите Отправить для отправки видеозаписи в сообщении или по электронной почте.
	- Нажмите Удалить для удаления видеозаписи.

На экране воспроизведения находятся элементы управления, с помощью которых Вы можете начать или приостановить запись, а также перемотать запись вперед или назад.

3. Если Вы хотите посмотреть другие видеозаписи, проведите пальцем вправо или влево поперек экрана.

# 8.2 Приложение Галерея

Приложение Галерея выполняет автоматический поиск изображений и видеофайлов в мобильном телефоне и на карте microSD. Используйте приложение Галерея для сортировки фотографий и видеофайлов по папкам, просмотра и редактирования изображений, просмотра видеофайлов и установки изображения в качестве обоев или изображения контакта.

### 8.2.1 Открытие приложения Галерея

На рабочем экране нажмите  $\frac{\mathbf{B}}{\mathbf{B}}$  > Галерея.

Приложение Галерея выполняет классификацию Ваших изображений и видеофайлов по месту их хранения, а также хранит эти файлы в папках.

Нажмите папку, чтобы просмотреть расположенные в ней изображения или видеофайлы.

### 8.2.2 Просмотр изображений

- 1. Вприложении **Галерея**выберитепапку, в которойхранятся интересующие Вас изображения.
- 2. Выберите изображение для просмотра в полноэкранном режиме.
- 3. Прикоснитесь к экрану. После этого появится панель масштабирования. Вы можете увеличить или уменьшить масштаб изображения.
- Программа просмотра поддерживает функцию автоматического поворота изображений. При повороте мобильного телефона изображение тоже поворачивается.

### 8.2.3 Поворот изображения

- 1. При просмотре изображения нажмите  $\equiv$  для вывода на экран панели опций.
- 2. Нажмите**Ещё**.
- 3. Выберите**Повернутьвлево**или **Повернутьвправо**. Новая ориентация изображениябудет сохранена.

### 8.2.4 Обрезка изображения

- 1. При просмотре изображения нажмите  $\equiv$  для вывода на экран панели опций, азатемвыберите**Ещё** > **Обрезать**.
- 2. С помощью инструмента обрезки выберите фрагмент изображения.
	- Потяните инструмент обрезки изнутри, чтобы переместить его.
	- Перетащите край инструмента обрезки, чтобы изменить размер изображения.
	- Перетащите угол инструмента обрезки, чтобы изменить размер изображения с сохранением его пропорций.
- 3. Нажмите **Сохранить**для сохраненияобрезанногоизображения. Нажмите **Отменить**, чтобы отклонить изменения.

# 8.3 Прослушивание музыки

Перед использованием музыкального проигрывателя скопируйте музыкальные файлы с Вашего компьютера на карту памяти microSD. Как только Вы это сделаете, проигрыватель начнет поиск музыкальных chaйлов на карте памяти microSD. После завершения поиска Вы сможете посмотреть все доступные файлы в библиотеке музыкальных файлов.

### 8.3.1 Копирование музыки на карту памяти microSD

- 1. Подключите телефон к компьютеру через USB-кабель и установите карту microSD
- 2. На компьютере перейдите на USB-диск и откройте его.
- 3. Создайте папку в корневом каталоге карты microSD (например, Музыка).
- 4. Скопируйте музыкальные файлы с компьютера в созданную Вами папку.
- 5. После того, как копирование завершится, отключите или извлеките диск, как требует операционная система Вашего компьютера, для безопасного извлечения мобильного телефона.
- 6. Отсоедините мобильный телефон от компьютера.

### 8.3.2 Открытие библиотеки мультимедиа

Коснитесь ... > Музыка, чтобы открыть библиотеку мультимедиа. Приложение Музыка организует ваши музыкальные файлы по месту их хранения. Оно содержит четыре вкладки: Исполнители, Альбомы, Треки и Ппой-писты

#### 8.3.3 Воспроизведение музыки

- 1. Нажмите Н > Музыка
- 2. На экране библиотеки мультимедиа выберите определенную категорию.
- 3. Коснитесь песни, которую Вы хотите воспроизвести.

 $\clubsuit$  При прослушивании музыки нажмите  $\Longrightarrow$  для запуска других приложений. Воспроизведение музыки будет продолжено. Чтобы вернуться к управлению музыкальными файлами, откройте панель уведомлений и выберите мелодию.

### 8.3.4 Добавление музыки в список воспроизведения

- 1. На экоане библиотеки мультимедиа выберите определенную категорию.
- 2. В появившемся списке выберите мелодию, которую Вы хотите добавить к СПИСКУ ВОСПООИЗВЕДЕНИЯ.
- 3. Нажмите и удерживайте песню, а затем в меню опций нажмите Добавить в плейлист
	- Нажмите Текуший плейлист для добавления песни к существующему СПИСКУ ВОСПРОИЗВЕДЕНИЯ.
	- Нажмите Новый плей-лист для создания нового списка воспроизведения и добавления в него песни.

### 8.3.5 Проигрывание списка воспроизведения

- 1. На экоане библиотеки мультимелиа нажмите вкладку Плей-листы.
- 2. Нажмите и удерживайте список воспроизведения, который Вы хотите проиграть.
- 3. Нажмите Воспроизвести для проигрывания списка воспроизведения.

### 8.4 Прослушивание FM-радио

FM-радио позволяет прослушивать передачи радиостанций на частоте FM с мобильного телефона. Антенной для FM-радио служит провод от стереогарнитуры, поэтому перед запуском приложения необходимо подключить гарнитуру к гнезду для наушников на Вашем телефоне.

### 8.4.1 Открытие приложения FM-радио

- 1. На рабочем экране нажмите  $\frac{m}{n}$  > FM-радио для открытия приложения.
- 2. При первом открытии FM-радио нажмите Автонастройка. Данная функция выполнит автоматический поиск доступных FM-каналов, сохранит их в качестве предварительных настроек и воспроизведет первый найденный **FM-канап**

### 8.4.2 Настройка FM-радио

Откройте приложение FM-радио, а затем нажмите, чтобы выполнить следующее:

- Нажмите  $\blacksquare$  or  $\blacksquare$  чтобы переключиться на предыдущую или следующую радиостанцию.
- При помощи бегунка выполните точную настройку. Когда канал найден, нажмите  $\equiv$  а затем Сохранить канал Ввелите название канала нажмите ОК, а затем выберите пустую запись, чтобы сохранить новый канал в слиске
- Нажмите  $\equiv$  > Автонастройка для автоматического поиска доступных каналов FM-диапазона.

# 9 Сервисы Google

(1) Выбор приложений, сервисов и функций Google зависит от страны проживания и оператора связи. При использовании этих приложений соблюдайте местные законы и правила.

При первом включении мобильного телефона выберите один из сервисов Google, например Google Talk, Gmail или Play Маркети Вам будет предложено зарегистрировать свою учетную запись Google.

(1) Перед регистрацией убедитесь, что мобильный телефон имеет активное соединение для передачи данных (3G/GPRS).

Если у Вас уже имеется учетная запись Google, тогда нажмите Войти и введите свое имя пользователя и пароль.

# 9.1 Создание учетной записи Google

Если у Вас нет учетной записи в Google, то можно её создать:

- 1. После прочтения инструкции по созданию нажмите Далее.
- 2. Нажмите Создать.
- 3. Ввелите имя, фамилию и имя пользователя для Вашей учетной записи Google, а затем нажмите Далее. Мобильный телефон подключится к серверу Google, чтобы проверить, свободно ли данное имя пользователя. Если введенное Вами имя пользователя уже занято, Вам будет предложено ввести другое имя или выбрать имя из списка.
- 4. Введите и подтвердите Ваш пароль для учетной записи Google.
- 5. Выберите секретный вопрос из выпадающего меню, а затем введите ответ na uem
- 6 Нажмите Создать.
- 7. В окне Условия использования нажмите Принимаю.
- 8. Введите символы, которые появятся на экране, а затем нажмите Далее.
- Чтобы использовать другую учетную запись Google, перейдите на экран Настройки аккаунтов и синхронизации и нажмите Добавить аккаунт для выбора типа учетной записи, которую хотите добавить.

### 92 Gmail

Gmail - это Интернет-сервис от Google, предназначенный для общения по электронной почте. При первой настройке телефона Вы можете указать уже существующую учетную запись Gmail или создать новую учетную запись. При первом запуске приложения Gmail на Вашем телефоне, в папку Входящие будут скопированы сообщения Вашей учетной записи Gmail в Интернете.

### 9.2.1 Открытие Gmail

На рабочем экране нажмите  $\frac{m}{n}$  > Gmail. Откроется папка Входящие. Все электронные письма будут храниться в Вашем мобильном телефоне в папке Входящие.

### 9.2.2 Переключение учетных записей

- 1. В списке писем нажмите , а затем Аккаунты.
- 2. Выберите учетную запись, в которой хранятся необходимые Вам электронные сообщения.

### 9.2.3 Создание и отправка сообщений электронной почты

- 1. В списке писем нажмите = . а затем Новое сообщение.
- 2. Введите адрес эл почты получателя сообщения в поле Кому. Если получателей несколько, введите их адреса через запятую. Количество Если Вы хотите отправить копию (Сс) или скрытую копию (Всс) сообщения кому-либо, нажмите • , а затем выберите Добавить копию.

3. Введите тему и напишите текст своего сообщения.

Если Вы хотите добавить изображение в сообщение, тогда нажмите а затем выберите Прикрепить файл, чтобы прикрепить нужное изображение.

4. Когда сообщение будет готово, нажмите [3].

### 9.2.4 Ответ или переадресация сообщений электронной ПОЧТЫ

- 1. В списке писем выберите сообщение, на которое Вы хотите написать ответ. или которое хотите перенаправить другому адресату.
- 2. Чтобы написать ответ, нажмите . Также Вы можете нажать , а затем Ответить. Отв. всем или Переслать.
- 3. Выполните одно из следующих действий:
	- Если Вы выбрали Ответить или Отв. всем, введите свое сообщение.
	- Если Вы выбрали Переслать, укажите получателей сообщения и введите дополнительный текст для переадресуемого сообщения.
- 4. Нажмите [3] для отправки сообщения или нажмите | 图 . чтобы сохранить сообщение в черновиках.

### 9.2.5 Поиск сообщений электронной почты

- 1. В списке писем нажмите  $\equiv$  . а затем Поиск.
- 2. Введите в поле поиска ключевое слово и нажмите Q.

### 9.2.6 Изменение настроек Gmail

В списке писем нажмите = , а затем Ещё > Настройки, чтобы настроить приложение Gmail.

# 9.3 Google Talk

Google Talk - это сервис мгновенных сообщений от Google, Вы можете использовать его для общения с другими людьми, которые также используют Google Talk, по телефону или через Интернет.

### 9.3.1 Открытие Google Talk

На рабочем экране нажмите  $\frac{1}{n}$  > Google Talk для открытия приложения.

(1) Ваша учетная запись в приложении Google Talk будет основана на учетной записи Google, которую Вы создали на Вашем мобильном телефоне.

### 932 Лобавление лоуга

- 1. В списке друзей нажмите  $\equiv$  . а затем Добавить друга.
- 2. Введите ID службы мгновенных сообщений в приложении Google Talk или адрес электронной почты Gmail друга, которого Вы хотите добавить.
- 3. Нажмите Отправить приглашение.

### 9.3.3 Принятие приглашения

- 1. Если Вы приглашаете кого-либо в чат, или если кто-либо приглашает в чат Вас, то данные об этом будут отображены на экране в списке друзей.
- 2. Коснитесь ожидающего приглашения, а затем нажмите Принять.

### 9.3.4 Запуск чата

- 1. В списке друзей нажмите имя друга.
- 2. Используйте экранную клавиатуру для ввода текста и общения с Вашим другом.
- 3. Когда сообщение будет готово, нажмите Отправить.

### 9.3.5 Настройка уведомлений для новых мгновенных сообщений

При получении мгновенного сообщения Ваш мобильный телефон может воспроизводить мелодию, вибрировать или выводить на экран

соответствующий значок. Для настройки уведомлений откройте список друзей

и нажмите . Затемнажмите **Настройки**. Выберите один из следующих вариантов:

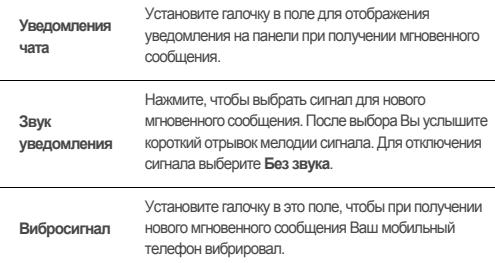

### 9.3.6 Выход из Google Talk

Всписке друзей нажмите , а затем **Выход**для выхода из **Google Talk**.

### 9.4 Карты

Приложение Карты позволяет определить Ваше текущее местоположение, посмотреть текущую дорожную обстановку, а также получить подробные инструкциипопередвижениюкпунктуназначения. Доступныкартыразличного типа.

#### 9.4.1 Включение источника местоположения

Перед тем, как открыть**Карты** и определить своёместоположение или интересующие Вас места. Вам необходимо включить "источник местоположения".

1. Нарабочемэкраненажмите > **Настройки**.

2. Нажмите **Местополож. изащита**.

3. В разделе Мое местоположение выберите пункт напротив пункта Беспроводные сети или пункт Спутники GPS или оба пункта.

### 9.4.2 Открытие приложения Карты

На рабочем экране нажмите  $\frac{1}{n}$  > Карты для открытия приложения.

### 943 Поиск лостопримечательностей

- 1. В картах нажмите за затем выберите Поиск.
- 2 Ввелите в поле поиска объект который хотите найти а затем нажмите значок поиска.
- 3. Результаты поиска появятся на экране. Выберите интересующий Вас объект, и приложение покажет его местоположение на карте.

### 9.4.4 Получение маршрутов передвижения

- 1. Во время просмотра карты нажмите а затем Маршруты.
- 2. Введите отправной пункт в первом текстовом поле, а затем введите пункт назначения во втором текстовом поле.
- 3. Нажмите значок маршрута для автомобиля, общественного транспорта или пешей прогулки.
- 4. Нажмите Найти маршрут. Далее появится список маршрутов.
- 5. Выберите нужный маршрут из списка, чтобы посмотреть его по карте.
- 6. После просмотра карты или соответствующих инструкций нажмите > Ещё > Очистить карту.

# 9.5 YouTube

YouTube - это бесплатный онлайн-сервис потокового видео от Google. предназначенный для просмотра, поиска и загрузки видеофайлов.

### 9.5.1 Открытие YouTube

На рабочем экране нажмите  $\frac{m}{p}$  > YouTube. На экране появится окно YouTube

### 9.5.2 Поиск видео

- 1. В приложении YouTube нажмите лазатем выберите Поиск.
- 2. Введите в поле поиска ключевое слово, а затем нажмите значок поиска.
- 3. На экране под панелью уведомлений появятся результаты поиска. Просмотрите результаты и нажмите на искомое Вами видео для его просмотра.

### 9.6 Plav Mapket

Приложение Маркет предоставляет прямой доступ к приложениям и играм, которые Вы можете загрузить и установить у себя в телефоне

### 9.6.1 Открытие Play Маркет

- 1. На рабочем экране нажмите  $\frac{m}{n}$  > Play Маркет.
- 2. При первом открытии приложения Play Маркет появится окно Условия использования Google Play. Нажмите Принять, чтобы продолжить.

#### 9.6.2 Поиск приложений

На основном экране Play Маркет найти приложение можно различными способами, включая:

- КАТЕГОРИИ
- **ИНТЕРЕСНОЕ**
- TON БЕСПЛАТНЫХ
- TON HOBHIX БЕСПЛАТНЫХ
- НАБИРАЮЩИЕ ПОПУПЯРНОСТЬ

### 9.6.3 Установка приложения

1. В окне Play Маркет выберите категорию и приложение, которое хотите загрузить. В окне свойств представлены подробные данные о приложении. включая стоимость, общий рейтинг, комментарии пользователей и данные о схожих приложениях. В нижней части окна представлены данные о разработчике, включая другие приложения данного разработчика и ссылку

на его веб-сайт. Можно также отправить разработчку письмо по электронной **DOUTA** 

- 2 Чтобы установить припожение нажмите Загрузить (если она бесплатная) или нажмите кнопку с ценой (если она платная), затем подтвердите загрузку или оплату.
- 3. Чтобы проверить, как продвигается процесс загрузки, откройте панель уведомлений. Большинство приложений устанавливается в течение нескольких секунд. Чтобы прекратить загрузку приложения, нажмите крестик  $(x)$ .

После окончания загрузки и установки приложения в Вашем телефоне на панели уведомлений появится значок загрузки.

• Если Вы хотите установить некоммерческое приложение, нажмите Настройки > Приложения, а затем выберите поле Неизвестные источники, чтобы разрешить установку неккомерческого приложения.

### 9.6.4 Удаление приложения

- 1. На экоане Play Маркет нажмите > Мои приложения.
- 2. Выберите приложение, которое хотите удалить, и нажмите **Удалить**.
- 3. В появившемся окне нажмите ОК, чтобы удалить приложение с Вашего мобильного телефона.

# 10 Синхронизация данных

Некоторые приложения в мобильном телефоне предоставляют доступ к личной информации, которую Вы можете добавлять, просматривать и редактировать на компьютере. При добавлении, изменении или удалении информации в любом из этих приложений в сети Интернет обновление информации происходит и в Вашем мобильном телефоне. Это стало возможным благодаря механизму беспроводной синхронизации данных. Процесс происходит в фоновом режиме и не влияет на работу мобильного телефона. При синхронизации телефона в панели уведомлений появляется соответствующий значок.

# 10.1 Управление учетными записями

Вы можете выполнить синхронизацию контактов, адресов электронной почты и другой информации на своем мобильном телефоне с несколькими учетными записями Google или другими учетными записями, в зависимости от припожений установленных на мобильном телефоне

Например, Вы можете создать личную учетную запись Google, для того чтобы Ваши личные электронные письма, контакты и календарь были всегда доступны. Затем Вы можете добавить рабочую учетную запись, и все необходимые для работы контакты и почта всегда будут под рукой. При желании Вы можете добавить несколько учетных записей Google или других учетных записей.

### 10.1.1 Добавление аккаунта

При добавлении нового аккаунта приложение Контакты сравнивает имеющиеся в нем контакты с контактами в Вашем мобильном телефоне, и объединяет дублирующиеся записи в одну запись в разделе Контакты. Если запись является единственной для данного контакта, то объединения не происходит.

- 1. На рабочем экране нажмите  $\frac{1}{n}$  > Настройки > Аккаунты и синхронизация. На экране будут отображены текущие настройки синхронизации и список Ваших учетных записей.
- (1) В некоторых случаях Вам необходимо получить данные учетной записи от службы техподдержки. Например. Вам может потребоваться узнать домен аккаунта или адрес сервера.
- 2. Нажмите Добавить аккаунт.
- 3. Выберите тип аккаунта для добавления.
- 4. Следуйте подсказкам на экране, чтобы ввести обязательную и дополнительную информацию об аккаунте. Большинство аккаунтов запрашивают имя пользователя и пароль, но порядок может различаться в зависимости от типа аккаунта и конфигурации услуг, к которым Вы подключаетесь.
- 5. Сконфигурируйте аккаунт. В зависимости от типа аккаунта, Вам может быть предложено сконфигурировать данные, которые Вы хотите синхронизировать в телефоне, указать имя аккаунта и др. Когда Вы

закончите, аккаунт будет добавлен в список на экране Настройки аккаунтов и синхронизации.

### 10.1.2 Добавление учетной записи Exchange

- 1. На рабочем экране нажмите > Настройки > Аккаунты и **CUHXDOHU33LINS**
- 2. Нажмите Добавить аккаунт > Корпоративный.
- 3. Следуйте шагам на экране, чтобы ввести необходимую информацию об учетной записи Exchange. Для получения более подробной информации обратитесь к администратору сервера.
- 4. Нажмите Далее для вывода на экранПараметры аккаунта. Сконфигурируйте настройки синхронизации для данной учетной записи.
- 5. Нажмите Далее для завершения настройки учетной записи. Если синхронизация электронной, почты не будет выполняться должным образом, обратитесь к администратору сервера.

### 10.1.3 Удаление учетной записи

Вы можете удалить учетную запись и все связанные с ней данные, хранящиеся в мобильном телефоне, в том числе электронную почту, контакты, настройки и т.д. Однако некоторые учетные записи, например, первую учетную запись, зарегистрированную в мобильном телефоне, Вы удалить не сможете. При удалении определенной учетной записи вся связанная с ней информация будет удалена.

- Первую учетную запись Вы сможете удалить только путем восстановления заводских настроек телефона.
- 1. На экране Настройки аккаунтов и синхронизации выберите учетную запись, которую хотите удалить.
- 2. Нажмите Удаление аккаунта.
- 3. Подтвердите удаление учетной записи.

### 10.2 Настройка синхронизации учетной записи

Вы можете настроить использование данных и параметры синхронизации для всех приложений на Вашем телефоне. Вы также можете настроить, какие данные необходимо синхронизировать для каждой учетной записи. Для некоторых учетных записей синхронизация является двунаправленной; изменения, внесенные в информацию на мобильном телефоне. автоматически заносятся в информацию в Интернете. Некоторыеже учетные записи поддерживают только однонаправленную синхронизацию; информация намобильномтелефоне предназначена только для чтения.

### 10.2.1 Настройка общих параметров синхронизации

На экране **Настройки аккаунтов и синхронизации** выполните следующие действия:

• Установите или уберите флажок в поле **Фоновый режим**, чтобы определить, могут ли приложения и услуги осуществлять передачу данных, когда Вы не работаете с ними непосредственно (то есть, когда они находятся в фоновом режиме).

Если Вы не выбрали данную опцию, приложение **Gmail** приостановит получение новой почты, а приложение **Календарь** остановит синхронизацию событий и т.д., до тех пор, пока не будет выполнено обновление.

• Установите или уберите флажок в поле **Автосинхронизация**, чтобы выполнялась автоматическая синхронизация изменений, внесенных в телефоне или в Ваши данные в Интернете.

Например, если выбрана данная опция, то изменения, сделанные в пункте**Контакты**телефона, будут автоматически обновлены в контактах Google в Интернете.

### 10.2.2 Изменение настроек синхронизации учетной записи

1. Наэкране**Настройкиаккаунтовисинхронизации**выберите**Фоновый режим**и**Автосинхронизация**.

- 2. Выберите аккаунт, настройки синхронизации которого необходимо изменить В открывшемся окне Ланные и синхронизация появится перечень данных аккаунта, которые можно синхронизировать.
- 3. Выберите из списка элементы, которые необходимо синхронизировать. Телефон автоматически синхронизирует выбранные элементы.

# 11 Использование других приложений

### 11.1 Установка прилож.

Вы можете использовать данную программу для установки нескольких приложений одновременно.

### 11.1.1 Установка приложений

- 1. На рабочем экране нажмите  $\frac{m}{n}$  > Установка прилож. На экране будут представлены все приложения (файлы .apk), которые находятся на карте памяти microSD
- 2. Из списка приложений выберите приложения, которые необходимо установить.
- Нажмите = , а затем Отменить выбор всех или Выбрать все, чтобы выбрать или отменить выбор приложения.
- З Нажмите = > Установить

Выбранные приложения будут установлены в Вашем телефоне.

# 11.2 Календарь

Календарь предназначен для создания и управления событиями, встречами и напоминаниями. Настройки синхронизации позволят Вам синхронизировать календарь телефона с календарем в сети.

### 11.2.1 Открытие приложения Календарь

Чтобы открыть приложение, на рабочем экране нажмите = > Календарь.

• При добавлении в телефон аккаунта Google, Вы получаете доступ к календарю Google: Нажмите = а затем Ещё > Календари.

### 11.2.2 Создание события

- 1. В любом режиме просмотра календаря нажмите  $\equiv$  затем выберите Новое событие для открытия экрана Летали события
- •• Если у Вас более одного календаря, то выберите календарь, в котором хотите сохранить событие.
- 2. Введите название события.
	- Если необходимо задать временной интервал. нажмите С и По. чтобы установить начальное и конечное время данного события.
	- Если это особое событие, например день рождения, или событие, занимающее целый день, то установите даты С и По, а затем выберите поле Целый день.
- З Ввелите место события и его описание.
- 4. Установите Повторять регулярность события, если это необходимо. После этого установите время напоминания о событии в поле Напоминать.
- 5 Нажмите Готово
- Для быстрого создания события в режиме День, Неделя или Месяц нажмите и удерживайте палец на пустом дне календаря, а затем выберите Новое событие. Откроется окно нового события с выбранным временным интервалом и датой в полях С и По.

### 11 2 3 Установка напоминания о событии

- 1. В любом режиме календаря выберите событие для просмотра его деталей или полного описания.
- 2. Нажмите кнопку Добавить напоминание для добавления напоминания или нажмите кнопку "-" для удаления напоминания.

3. Введите время напоминания, а затем продолжительность времени перед событием в течение которого Вы хотите получать напоминание. После того как установленное время наступит. Вы получите напоминание о событии.

### 11.2.4 Настройка синхронизации и отображения

1. В одном из режимов просмотра календаря нажмите  $\equiv$ . Затем нажмите Ешё > Календари.

На экране появятся все календари, которые Вы добавили, или на которые подписана учетная запись, сконфигурированная для синхронизации событий Вашего телефона (Календари, которые Вы сконфигурировали не настроены на синхронизацию событий Календаря, не включенных в список).

2. Нажмите следующий значок, чтобы изменить настройки синхронизации и отображения.

Ваша подписка на календари, которые не будут храниться в телефоне. останется, и Вы сможете работать с ней в календаре Google через Интернет, либо при помощи сервиса календаря.

З Нажмите ОК

### 11.2.5 Настройка календаря

В одном из режимов просмотра календаря нажмите = . Затем нажмите Ещё > Настройки и выберите одну из следующих опций:

- Скрыть отклоненные: выберите чтобы скрыть события, приглашение на которые Вы отклонили.
- Настроить напоминания: выберите для того, чтобы настроить уведомления о событиях на мобильном телефоне.
- Звук напоминания: нажмите для выбора сигнала при получении уведомления о событии.
- Вибросигнал: выберите для установки вибрации мобильного телефона при получении уведомления о событии.
- Время напоминания: нажмите для установки времени напоминания перед **СОБЪГГИАМ**

# 11.3 Диспетчер файлов

**Лиспетчер файлов** - это личный помощник, который позволит Вам хранить редактировать и удалять файлы и папки.

### 11.3.1 Открытие приложения Диспетчер файлов

На рабочемэкране нажмите > **Диспетчер файлов** для открытия приложения.

- 11.3.2 Создание папки
- 1. На экране **Диспетчер файлов** перейдите к каталогу, в котором Вы хотите создать папку.
- 2. Нажмите **≡ для вызова панели опций, а затем нажмите Новая папка.**
- 3. Введите имя новойпапки втекстовомполе.
- 4. Нажмите **Сохранить**.

### 11.3.3 Перемещение или копирование файлов

- 1. На экране **Диспетчер файлов** нажмите  $\equiv$  чтобы открыть панель опций. азатемнажмите**Выборнеск.**.
- 2. Выберите файл или папку, которую хотите переместить или скопировать. При выборе файл или папка будут отмечены галочкой.

Для выбора всех файлов и папок или отмены выбора нажмите **Выбрать все** или **Отменитьвыбор всех**.

- 3. Нажмите **Вырезать**или**Копировать**.
- 4. Выберите путь, по которому файлы будут скопированы или перемещены. Нажмите <del>■</del>, чтобы открыть панель опций, а затем нажмите **Вставить**, чтобы переместить или скопировать файлы по выбранному пути.

### 11.3.4 Поиск файлов

- 1. На экране Диспетчер файлов нажмите папку для перехода к каталогу, в которомрасположеннеобходимый файл.
- 2. Нажмите чтобы откоыть панель опций, а затем нажмите **Поиск**.
- 3. В окне поиска введите ключевое слово из названия файла или папки.
- 4 Нажмите Q чтобы открыть окно поиска Ваш мобильный телефон начнет **DONCK**
- 5. На экране появится список результатов поиска. Нажмите на имя файла из списка, чтобы открыть его.
- 6. Нажмите **Новый поиск**, чтобы выполнить новый поиск, или нажмите кнопку Назад, чтобы вернуться к окну диспетчера файлов.

### 11.3.5 Сжатие и распаковка файлов

Ваш телефон поддерживает функции сжатия и распаковки файлов.

(1) Файлы и папки можно упаковывать только в архивы формата .zip. Однако распаковать файлы можно из архивов форматов .zip и .rar.

#### Архивация файлов

- 1. На экране Диспетчер файлов нажмите = , а затем нажмите Выбор HACK
- 2. Выберите файлы или папки, которые хотите упаковать в архив. При выборе файл или папка будут отмечены галочкой.

Для выбора всех файлов и папок или отмены выбора нажмите Выбрать все или Отменить выбор всех.

- 3. Нажмите Добавить в архив.
- 4. Укажите путь для сохранения и имя конечного файла и нажмите ОК. чтобы начать архивацию файлов и папок.

#### Распаковка файлов

- 1. Нажмите и удерживайте файл архива.
- 2 Нажмите Извлечь
- 3. Выберите путь для сохранения извлеченных файлов.
- 4. Нажмите ОК, чтобы начать распаковку файлов.

### 11.3.6 Просмотр состояния памяти

На экране Диспетчер файловнажмите = , чтобы открыть панель опций, а затем нажмите Состояние памяти. Откроется окно управления памятью

телефона. На этом экране Вы сможете увидеть состояние памяти мобильного телефона, а также размер свободного пространства в телефоне и на карте microSD.

# 11.4 Будильник

Приложение **Будильник** выводит на экран телефона дату, время и информацию о погоде. Также с помощью этого приложения можно установить в телефоне будильник.

### 11.4.1 Открытие приложения Будильник

На рабочемэкране нажмите > **Будильник**для открытия приложения. Приложение **Будильник** показывает дату и время, которые выводятся на рабочий экран, а также погоду Вашего региона и другую полезную информацию.

### 11.4.2 Открытие приложения Будильник

На экране **Будильник** нажмите , чтобы открыть **Будильник**.

#### **Установка нового будильника**

- 1. Наэкранеспискабудильников нажмите **Добавитьбудильник**.
- 2. Установитебудильник инажмите **Готово**.

#### **Установка будильника**

- 1. На экране будильников выберите один из будильников.
- 2. Выберите**Время**для установкивременибудильника.
- 3. Нажмите Дни недели для установки дней, в которые будильник будет работать.
- 4. Выберите**Звуксигнала**для установкисигналабудильника.
- 5. Выберите поле Вибросигнал для установки вибрации в дополнение к сигналубудильника.
- 6. Выберите**Описание**длявводаназваниябудильника.
- 7. Нажмите **Готово**.

**Настройка будильника**

На экране будильников нажмите  $\equiv$  а затем **Настройки**.

### 11.5 Калькулятор

**Калькулят.** предназначен для выполнения не только простых арифметических действий, но и более сложных уравнений.

11.5.1 Открытие приложения Калькулятор

На рабочемэкране нажмите > **Калькулят.** для открытия приложения.

### 11.5.2 Переключение между основной и дополнительной панелью

На экране**Калькулят.** проведите пальцемвправо или влево для переключениямежду **Дополнительная панель** и **Основнаяпанель**.

# 11.6 Блокнот

Приложение **Блокнот** - заметки. Вы можете добавлять, редактировать и удалять свои заметки.

- 1. Нарабочемэкраненажмите > **Блокнот**для открытияприложения.
- 2. Для создания заметкинажмите , азатемнажмите **Добавитьзаметку**.
- 3. Нажмите > **ОK**для сохранениязаметки.

# 11.7 Погода и время

При помощи приложения **Погодаи время**можно узнать время и дату в различных городах земного шара, а также получить прогноз погоды и переслать его другим абонентам.

Перед тем, как использовать приложениеЧасы с погодой, необходимо включить GPS и сервис передачи данных.

### 11.7.1 Выбор города по умолчанию

- 
- 2 На экране часов и поголы нажмите  $\equiv$  > Лобавить город
- 3. Выберите город.
- (1) Помимо текущего города Вы можете добавить до 4 городов для одновременного получения прогноза погоды.
- 4. В окне прогноза погоды нажмите название города и подтвердите, что хотите лобавить его как город по умолчанию.

### 11.7.2 Обновление информации о погоде

Вы можете обновлять информацию о погоде вручную или автоматически. Для того чтобы получить текущую информацию о погоде в текущем городе,

#### нажмите ■ > Обновить

Вы также можете настроить автоматическое обновление информации о погоде.

- 1. На экране часов и погоды нажмите = > Ешё > Настройки.
- 2. Выберите Автоматическое обновление.
- 3. Нажмите Интервал обновления. чтобы установить регулярность обновления информации о погоде.

### 11.7.3 Изменить город

- 1. На экране часов и погоды нажмите = > Сменить город.
- 2. Выберите город из списка Популярные города или выполните поиск другого города путем ввода его названия в строке поиска.

### 11.7.4 Обмен данными прогноза погоды

- 1. На экране часов и погоды нажмите = > Отправить другу.
- 2. Введите телефонный номер или имя контакта в поле Кому. Кроме того. Вы

можете нажать  $\boxed{\color{blue} \bullet}$ , чтобы открыть Контакты или Группы и выбрать **KOHTAKT** 

3. Нажмите , чтобы отправить прогноз погоды выбранному адресату.

# 12 Управление мобильным телефоном

Для настройки параметров мобильного телефона нажмите = > Настройки.

### 12.1 Установка даты и времени

- При автоматическом использовании предоставляемого сетью времени нельзя самостоятельно установить дату, время и часовой пояс.
- 1. На экране Настройки нажмите Дата и время.
- 2. Уберите флажок в поле Автоматически.
- 3. Нажмите Дата. На экране установки даты с помощью кнопок + и - установите дату, месяц и год, а затем нажмите Установить.
- 4. Нажмите Часовой пояс и выберите часовой пояс из списка. Прокрутите список для просмотра часовых поясов.
- 5. Нажмите Время. На экране установки времени с помощью кнопок + и
	- установите часы и минуты. А затем нажмите Установить.
- 6. Установите или уберите флажок в поле 24-часовой формат, чтобы задать 24-часовой формат отображения времени или сменить его на 12-часовой.
- 7. Нажмите Формат даты для настройки параметров вывода даты в Вашем мобильном телефоне.

### 12.2 Настройка экрана

### 12.2.1 Настройка яркости экрана

- 1. На экране Настройки нажмите Экран > Яркость.
- 2. Чтобы уменьшить яркость экрана, сдвиньте ползунок влево, чтобы увеличить - вправо.
- 3. Нажмите ОК для сохранения настроек.

### 12.2.2 Установка времени до отключения экрана

Отключение экрана необходимо в целях экономии заряда аккумулятора, если мобильный телефон не используется в течение определенного времени. Чтобы изменить время до отключения экрана, выполните следующее:

- 1. Наэкране**Настройки**нажмите**Экран** > **Автоотключениеэкрана**.
- 2. Выберите продолжительность времени, в течение которого будет гореть подсветка экрана.

### 12.3 Настройка сигналов

### 12.3.1 Режим без звука

- 1. Наэкране**Настройки**нажмите**Звук**.
- 2. Установите флажок вполе**РежимБез звука**для отключения всех звуков, кроме будильников, музыки и видео.

### 12.3.2 Регулировка громкости

Регулировать громкость звонкаможно с рабочего экрана или с экрана любого приложения (например, на экране вызова или воспроизведения музыки и видео). Для уменьшения/увеличения громкости нажимайте клавиши регулировки громкости.

Вы также можете отрегулировать громкость на экране настроек.

- 1. Наэкране**Настройки**нажмите**Звук** > **Громкость**.
- 2. Чтобы уменьшить громкость звука, сдвиньте ползунок влево, чтобы увеличить - вправо.
- 3. Нажмите**ОK**для сохранениянастроек.

### 12.3.3 Изменение мелодии звонка

- 1. Наэкране**Настройки**нажмите**Звук** > **Мелодиятелефона**.
- 2. Выберите мелодию из списка:
	- Мелодия: Выберите мелодию. Выбранная мелодия будет воспроизведена.
	- **Музыка**: Выберите мелодию из памяти телефона или карты памяти microSD. Выбранная мелодия будет воспроизведена.

3. Нажмите**ОK**.

### 12.3.4 Изменение мелодии сообщения

- 1. Нарабочемэкраненажмите > **SMS/MMS**.
- 2. Вспискесообщенийнажмите > **Настройки** > **Звукуведомления**.
- 3. Выберите мелодию из списка:
	- Мелодия: Выберите мелодию. Выбранная мелодия будет воспроизведена.
	- **Музыка**: Выберите мелодию из памяти телефона или карты памяти microSD. Выбранная мелодия будет воспроизведена.
- 4. Нажмите**ОK**.

### 12.4 Настройка функций телефона

### 12.4.1 Индивидуальная настройка вызовов

Оператор связи предлагает различные услуги, такие как переадресация, ожидание вызова, фиксированный набор и голосовая почта. Если эти услуги входят в Ваш тарифный план. Вы можете их настроить. На экране **Настройки** нажмите **Вызовы** для настройки функций вызовов.

### 12.4.2 Включение роуминга

- 1. Наэкране**Настройки**нажмите**Беспроводныесети** > **Мобильнаясеть**.
- 2. Установите флажок вполе**Интернет-роуминг**.
- При подключении услуг передачи данных в роуминге будет взиматься дополнительная плата. Поинтересуйтесь у провайдера услуг о стоимости услуги роуминга.

### 12.4.3 Отключение услуги передачи данных

- 1. Наэкране**Настройки**нажмите**Беспроводныесети** > **Мобильнаясеть**.
- 2. Снимитефлажок вполе**Передачаданных**.
## 12.5 Настройка функции преобразования текста в речь

Настройки преобразования текста в речь необходимы для конфигурирования синтезатора речи Android, который используется некоторыми приложениями.

## 12.5.1 Установка голосовых данных

- 1. На экоане Настройки нажмите Голосовой ввод и вывод > Настройки синтеза речи > Установка голосовых данных.
- 2. Если в Вашем телефоне не установлен синтезатор речи, зайдите на Android Маркет и следуйте указаниям для загрузки и установки приложения.
- 3. Выполните инструкции по установке голосовых данных.

## 12.5.2 Настройка скорости речи

- 1. На экране Настройки нажмите Голосовой ввод и вывод > Настройки синтеза речи > Скорость речи.
- 2. Выберите скорость речи.

## 12.6 Защита мобильного телефона

## 12.6.1 Включение проверки PIN-кода

- 1. На экоане Настройки нажмите Местополож, и защита > Настроить блокировку.
- 2. Установите флажок в поле **Блокировка SIM-карты**.
- 3. Ввелите PIN-кол и нажмите ОК.
- 4. Для изменения PIN-кода в любое время нажмите Изменение PIN-код SIMкарты.
- (1) Вы можете звонить по экстренным номерам со своего мобильного телефона в любое время.

## 12.6.2 Защита с помощью блокировки экрана

Для дополнительной защиты информацииВы можете включить блокировку экрана телефона. Каждый раз при включении и выводе телефона из спящего режима Вам необходимо будет вводить ключ-шаблон для разблокировки экрана.

- 1. Наэкране**Настройки**нажмите**Местополож. изащита** > **Настр. блокировкуэкрана** > **Графическийключ**.
- 2. Создайте ключ-шаблон, проведя пальцем линию, как минимум, через четыре точки на экране. После этого уберите палец от экрана.

При создании ключа-шаблона Вы должны, не отрывая пальца от экрана, одним движениемсоединить все точки, а не просто нажать отдельные точки.

- 3. Ключ-шаблонбудет сохранен. Нажмите**Продолжить**.
- 4. Начертите ключ-шаблон повторно, а затем нажмите **Подтвердить**.

Чтобы изменить ключ-шаблон разблокировки экрана, нажмите **Местополож. и защита** > **Сменить способблокировки**.

### 12.6.3 Защита с помощью цифрового PIN-кода

Для блокировки телефонаВы можете задать цифровой PIN-код.

- 1. Наэкране**Настройки**нажмите**Местополож. изащита** > **Настр. блокировкуэкрана** > **PIN**.
- 2. Введите, как минимум, четыре цифры.
- 3. Нажмите **Продолжить**.
- 4. Введите тежецифрысноваинажмите**ОK**.

Дляизменения PIN-коданажмите**Местополож. изащита** > **Сменитьспособ блокировки**.

## 12.6.4 Разблокировка в случае, если Вы забыли ключшаблон

При наличии уВас учетной записи Google можно разблокировать телефон следующими способами:

• После того, как Вы пять раз подряд введете неправильный ключ-шаблон, на экране появится кнопка **Забыли графический ключ?**. Нажмите данную

кнопку для перехода к интерфейсу учетной записи Google. После ввода пароля учетной записи Google Вы сможете изменить ключ-шаблон разблокировки.

• Если Вы введете неправильный ключ-шаблон двадцать раз подряд, то Вы непосредственно перейдете к интерфейсу учетной записи Google. После ввода пароля учетной записи Google Вы сможете изменить ключ-шаблон разблокировки.

## 12.7 Управление приложениями

## 12.7.1 Просмотр установленных приложений

- 1. На экране Настройки нажмите Приложения > Управление приложениями.
- 2. В списке приложений Вы можете выполнить следующее:
	- Нажмите  $\equiv$ , а затем Упорядочить по размеру. Выберите приложение для просмотра деталей.
	- Нажмите приложение для просмотра деталей.

## 12.7.2 Удаление приложения

- (1) Вы не можете удалить приложения, которые предварительно установлены в системе.
- 1. На экране Настройки нажмите Приложения > Управление приложениями.
- 2. Выберите приложение, а затем нажмите Удалить.

## 12.7.3 Перемещение приложения на карту microSD

Некоторые приложения предназначены для хранения не во внутренней памяти телефона, а в USB-памяти или на карте microSD (в зависимости от модели телефона). Другие разработаны таким образом, что Вы можете менять место их хранения. Возможность перемещения больших приложений из внутренней памяти телефона является полезной при освобождении пространства для других приложений, которые не предоставляют такой **NTOOHWOMEOG** 

- 1. На экране Настройки нажмите Приложения > Управление приножениями
- 2 Выберите припожение в слиске Лапее нажмите Переместить на SD-карту для перемещения приложения из памяти телефона.

В разлеле Память на экране Припожения приведены данные об используемой памяти. Если приложение может быть перемещено, то кнопка **Переместить на SD-карту** будет активной.

Нажмите Переместить на телефон для перемещения приложения назад в память телефона.

## 12.7.4 Освобождение памяти телефона

- Переместите файлы и вложения к электронным письмам на карту microSD.
- Удалите все временные интернет-файлы и данные истории просмотра в приложении Браузер.
- Переместите приложения на карту microSD.
- Удалите загруженные программы, которые Вы не используете.
- Выключите, а затем снова включите телефон.

## 12.8 Сброс настроек телефона

## 12.8.1 Резервное копирование данных

Вы можете создать резервную копию своих настроек на серверах Google. используя свою учетную запись Google. После замены мобильного телефона сохраненные настройки будут перемещены в новый мобильный телефон, как только Вы зайдете в свою учетную запись Google.

- 1. На экоане Настройки нажмите Резервирование и восстановление.
- 2. Установите флажок в поле Резервное копирование данных.

## 12.8.2 Восстановление заводских настроек

При восстановлении заводских настроек все Ваши персональные данные. включая данные учетной записи Google, все другие учетные записи, настройки системы и приложений, а также загруженные программы, будут удалены с телефона. При перезагрузке телефона установленные обновления системы

не удаляются. Отметив галочкой соответствующее поле, можно удалить все данные, хранящиеся на SD-карте или в памяти телефона, включая скопированные и загруженные из Интерента файлы, музыку и фото.

- 1 На экоане Настройки нажмите Резервирование и восстановление > Сброс настроек.
- 2. Лапее нажмите Сбросить настройки телефона, а затем Стереть все. В мобильном телефоне будут восстановлены исходные заводские настройки. после чего произойдет перезагрузка телефона.

# 12.9 Онлайн-обновление

Мобильный телефон имеет функцию онлайн-обновления. При появлении новой версии программного обеспечения, информация о ней будет выведена на экран. Вы можете также нажать Настройки > О телефоне > Онлайн обновление для проверки наличия новых версий программного обеспечения. В процессе обновления:

- 1. Выполните резервное копирование Ваших личных данных. После обновления все личные данные будут удалены.
- 2. Убедитесь, что на карте microSD достаточно свободного места для хранения новой версии программного обеспечения.
- 3. Выполните обновление, следуя подсказкам на экране.

# 13 Часто задаваемые вопросы

Как я могу импортировать контакты с других мобильных телефонов в мой телефон с помощью карты microSD?

Ваш мобильный телефон поддерживает файлы с контактной информацией только в формате .vcf.

- 1. Сохраните контакты, которые Вы хотите импортировать в свой телефон, на карту microSD в виде файла в формате .vcf.
- 2. Вставьте карту microSD в мобильный телефон и найдите файл.vcf, используя Диспетчер файлов.
- 3. Нажмите на файл .vcf. Телефон выведет сообщение, в котором спросит, хотите ли Вы импортировать контакты.
- 4. Чтобы импортировать контакты, нажмите ОК.

При импорте некоторая контактная информация может быть потеряна изза несовместимости файлов .vcf. созданных в разных мобильных телефонах.

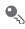

• Также Вы можете импортировать и передавать контактную информацию yenes Bluetooth

#### Как установить мелодию в качестве сигнала вызова?

В приложении Музыка нажмите и удерживайте мелодию, которую хотите установить на сигнал вызова, а затем выберите Поставить на звонок.

### Как отключить функцию автоповорота экрана при повороте телефона?

На рабочем экране нажмите = > Настройки > Экран > Автоповорот экрана. чтобы отключить эту функцию.

### Как установить графический ключ для разблокировки экрана?

На рабочем экране нажмите = > Настройки > Местополож, и защита > Настр. блокировку экрана > Графический ключ.

#### Как изменить режим ввода текста?

Нажмите и удерживайте поле, в котором Вы набираете текст, а затем выберите предпочтительный режим ввода.

### Как отключить воспроизведение музыки в фоновом режиме?

Потяните панель уведомлений вниз, чтобы открыть её. Затем выберите уведомление о воспроизведении мелодии, чтобы перейти к экрану воспроизведения музыки.

### Как вернуться к экрану вызовов?

Если в момент вызова Вы находитесь на другом экране, то потяните панель уведомлений вниз, чтобы открыть её. Далее нажмите уведомление о текущем вызове для перехода к экрану вызовов.

### Как создать ярлык приложения на рабочем экране?

В главном меню нажмите и удерживайте значок приложения, пока не появится рабочий экран. Затем перетащите значок в нужное место экрана и отпустите палец.

**Как скрыть клавиатуру?**

Нажмите , чтобы скрыть клавиатуру.

**Как переслать сообщение?**

Нажмите и удерживайте сообщение, а затем в открывшемся меню нажмите **Переслать**.

**Почему я не могу воспользоваться приложением Навигация?** Приложение **Навигация** работает только в некоторых странах и регионах.

**Как я могу воспользоваться Quick GPS?**

На рабочемэкране нажмите > **Настройки** > **Местополож. изащита** > **Используйте Quick GPS**.

Quick GPS загружает данные оместонахождении спутников через Интернет, поэтому с Вас может взиматься дополнительная плата.

**HUAWEI U8186-1** 

V100R001\_01